KA01328D/46/KO/01.18

71422969 2018-01-01

# 사용 설명서 요약 **Proline 200 PROFIBUS PA**

와류식 유량 센서가 장착된 트랜스미터

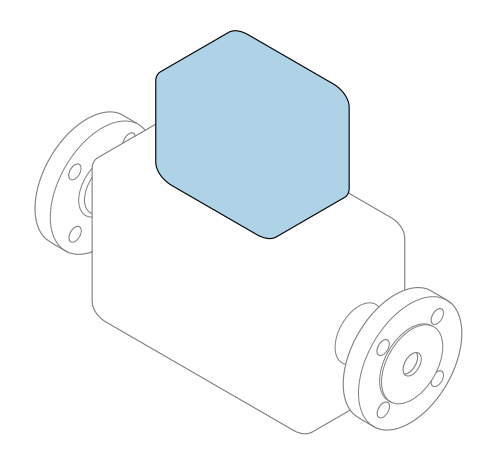

본 자료는 사용 설명서의 요약본이며, 기기별 사용 설명서의 대체 자료로 사용해서는 **안 됩니다**.

**송신기 사용 설명서(요약본)** 송신기에 대한 정보 포함 세서 사용 설명서(요약본)→ 图3

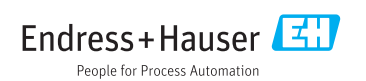

<span id="page-1-0"></span>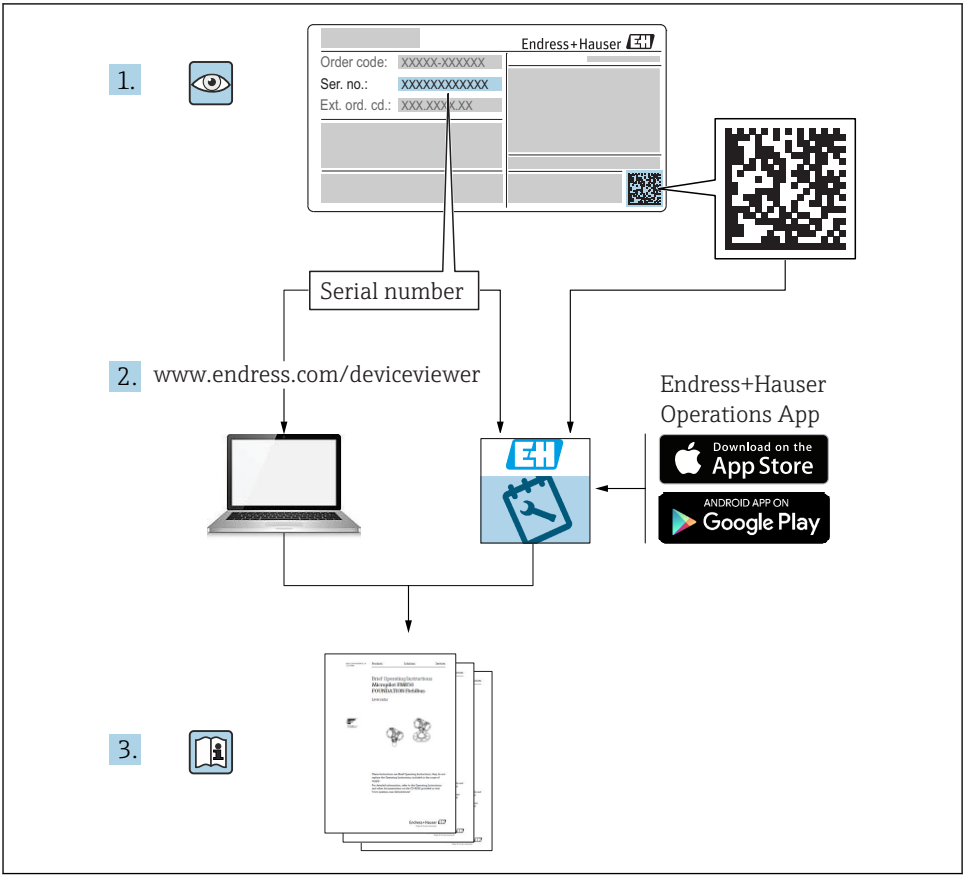

A0023555

# <span id="page-2-0"></span>**기기별 사용 설명서(요약본)**

기기는 송신기와 센서로 구성됩니다.

두 구성요소를 시험 사용하는 방법은 다음과 같은 별도의 매뉴얼 2개에 나와 있습니다.

- 센서 사용 설명서(요약본)
- 송신기 사용 설명서(요약본)

기기를 시험 사용할 때 사용 설명서 요약본을 둘 다 참조하십시오. 두 매뉴얼은 서로 보완하 는 내용으로 구성되어 있습니다.

#### **센서 사용 설명서(요약본)**

센서 사용 설명서 요약본은 측정 기기 설치 전문가를 대상으로 작성되었습니다.

- 유입 신호 수신 및 제품 식별
- 보관 및 운송
- 설치

#### **송신기 사용 설명서(요약본)**

송신기 사용 설명서 요약본은 측정 기기의 시험 사용, 구성, 파라미터화를 담당하는 전문가 를 대상으로 작성되었습니다.

- 제품 설명
- 설치
- 전기 연결
- 작동 옵션
- 시스템 통합
- 시험 사용
- 진단 정보

# **기기 관련 기타 설명서**

다음 사용 설명서(요약본)은 **송신기 사용 설명서 요약본**입니다.

"센서 사용 설명서(요약본)"는 다음 경로에서 제공됩니다.

- 인터넷: [www.endress.com/deviceviewer](http://www.endress.com/deviceviewer)
- 스마트폰/태블릿: Endress+Hauser Operations 앱

기기에 대해 자세히 알아보려면 사용 설명서 및 기타 설명서를 참조하십시오.

- 인터넷: [www.endress.com/deviceviewer](http://www.endress.com/deviceviewer)
- 스마트폰/태블릿: Endress+Hauser Operations 앱

# 목차

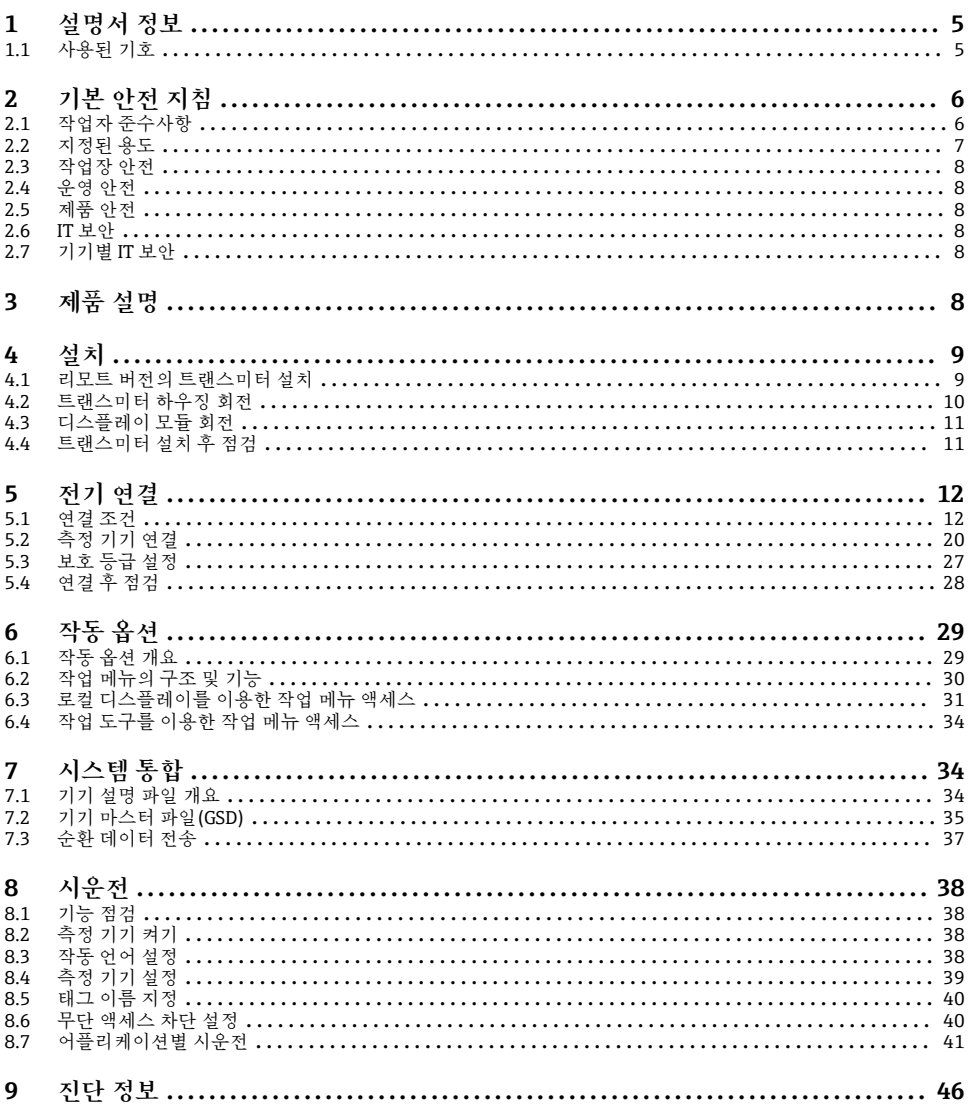

# <span id="page-4-0"></span>**1 설명서 정보**

# **1.1 사용된 기호**

# **1.1.1 안전 기호**

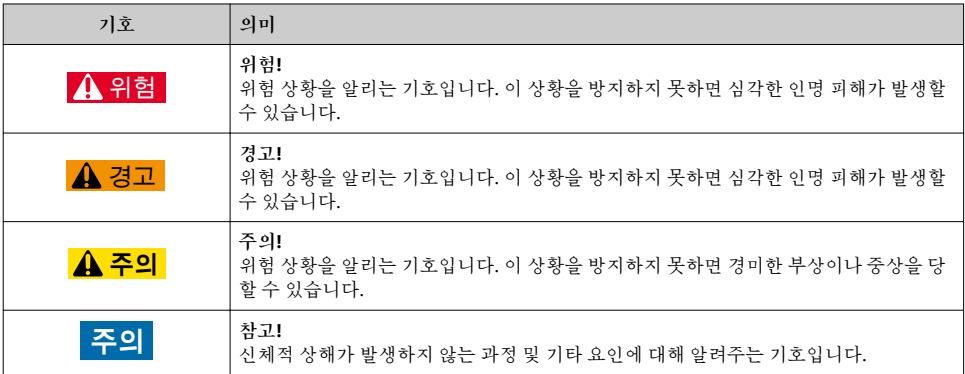

# **1.1.2 특정 정보 관련 기호**

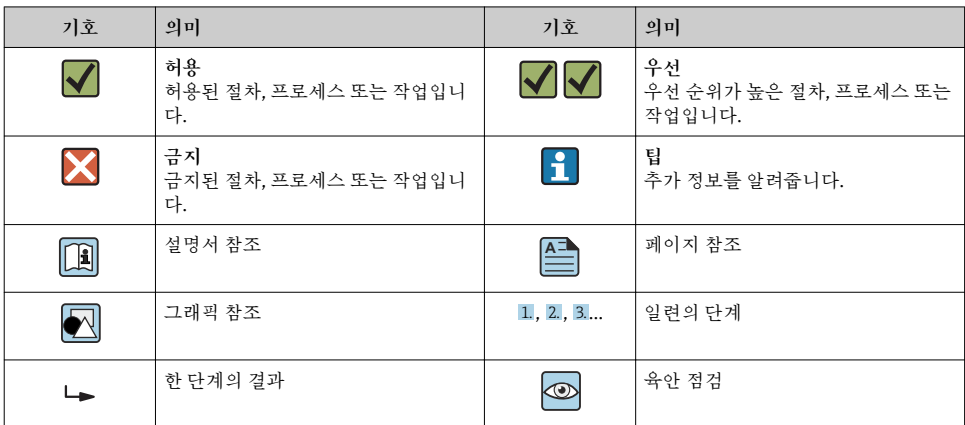

# **1.1.3 전기 기호**

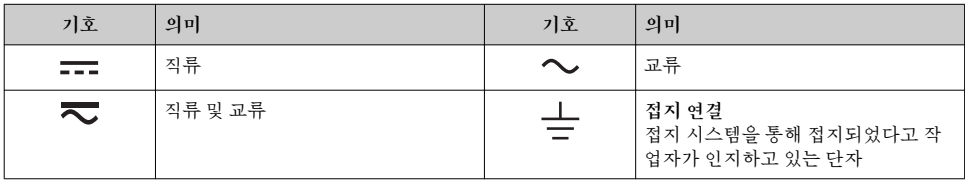

<span id="page-5-0"></span>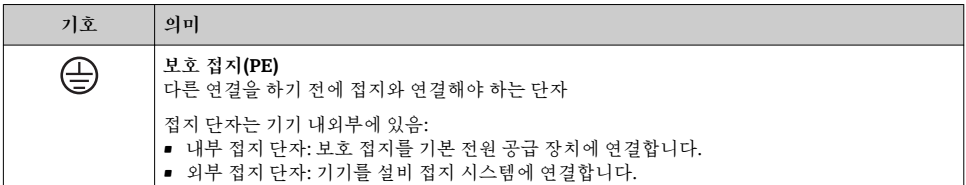

### **1.1.4 통신 기호**

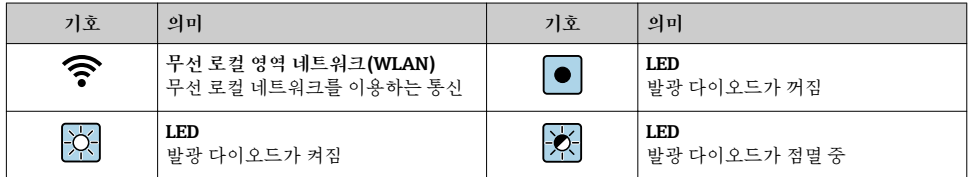

# **1.1.5 공구 기호**

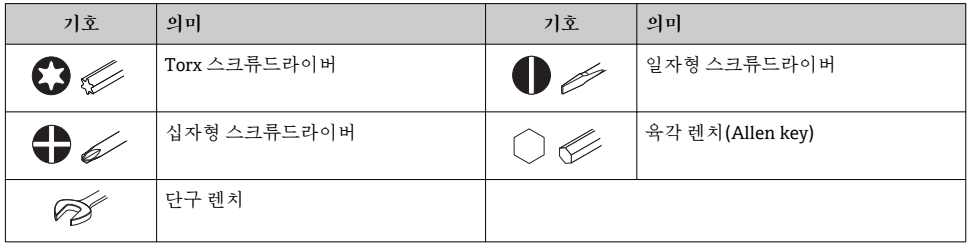

### **1.1.6 그래픽 기호**

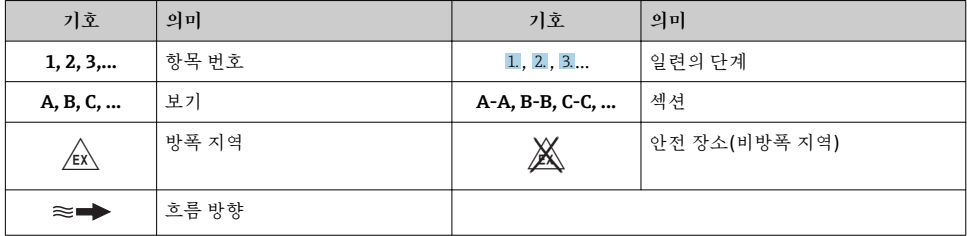

# **2 기본 안전 지침**

# **2.1 작업자 준수사항**

작업자는 다음과 같은 작업별 요건을 충족해야 합니다. ▶ 일정 교육을 받은 전문가가 기능 및 작업에 대한 자격을 보유해야 함

- <span id="page-6-0"></span>▶ 설비 소유자 및 작업자의 승인을 받아야 함
- ‣ 연방 및 국가 규정을 숙지하고 있어야 함
- ‣ 작업을 시작하기 전에 작업 내용에 따라 매뉴얼과 보조 자료 및 인증서에 나온 지침을 읽 고 숙지해야 함
- ‣ 지침을 준수하고 기본 조건을 충족해야 함

# **2.2 지정된 용도**

#### **용도 및 매질**

주문한 버전의 일부에서는 측정 기기가 폭발성, 가연성, 독성, 산화성 매질도 측정할 수 있습 니다.

위험 장소, 위생 용도 또는 프로세스 압력에 의한 위험이 증가하는 경우에 사용하는 측정 기 기는 명판에 해당 내용이 표시됩니다.

측정 기기가 작동 시간 동안 올바른 상태가 되게 하려면 다음과 같이 하십시오.

- ‣ 지정된 압력 및 온도 범위를 벗어나지 않게 하십시오.
- ▶ 명판의 데이터와 사용 설명서 및 보조 자료의 일반 조건을 완전히 충족하는 측정 기기만 사용하십시오.
- ▶ 명판을 참조하여 주문한 기기가 위험 장소에서 원하는 용도(예: 폭발 방지, 압력 용기 안 전)로 사용 허가되었는지 확인하십시오.
- ▶ 프로세스에서 사용되는 재료가 충분한 저항력이 있는 매질에서만 측정 기기를 사용하십 시오.
- ▶ 측정 기기가 일반 온도에서 작동하지 않으면 관련 기기 설명서의 "설명서" 섹션에 나온 기 본 조건을 준수하고 있는지 확인하십시오..
- ▶ 환경 영향에 의한 부식으로 측정 기기가 영구적으로 손상되지 않도록 조치하십시오.

#### **잘못된 사용**

지정되지 않은 용도로 기기를 사용하면 안전 문제가 발생할 수 있습니다. 지정되지 않은 용 도로 사용하여 발생하는 손상에 대해서는 제조사가 책임지지 않습니다.

# L**경고**

#### **부식성 또는 마모성 액체로 인한 파손 위험!**

- ‣ 프로세스 액체와 센서 소재를 함께 사용할 수 있는지 확인하십시오.
- ‣ 액체를 묻혀 사용 중인 모든 소재의 저항성을 확인하십시오.
- ‣ 지정된 압력 및 온도 범위를 벗어나지 않게 하십시오.

#### **주의**

#### **모호한 사례인지 확인하십시오.**

‣ Endress+Hauser는 특수 액체 및 세정 액체와 관련하여 액체에 젖은 소재의 내부식성을 확인하는 작업을 도와드릴 수 있지만, 프로세스 과정에서 온도, 농도 또는 오염 수준이 미 세하게 변하여 내부식성이 변하는 상황에 대해서는 어떤 보증이나 책임도 지지 않습니다.

#### **잔존 위험**

### L**경고**

**전자기기 및 매질로 인해 표면이 가열되어 화상이 발생할 수 있습니다.** ‣ 액체의 온도가 상승하면 접촉면에 화상 방지 조치를 하십시오.

# <span id="page-7-0"></span>**2.3 작업장 안전**

기기 작업 시:

‣ 연방 및 국가 규정에 따라 개인 보호 장비를 착용하십시오.

파이프 용접 시:

▶ 측정 기기를 통해 용접 유닛을 접지하지 마십시오.

젖은 손으로 기기 작업 시:

‣ 감전 위험이 있으니 장갑을 착용하십시오.

# **2.4 운영 안전**

부상 위험

▶ 기술적 상태 및 fail-safe 상태에서만 기기를 작동하십시오.

‣ 무간섭 기기 작동에 대해서는 작업자가 책임집니다.

# **2.5 제품 안전**

이 측정 장치는 최신 안전 요건을 충족시키기 위해 우수한 엔지니어링 관행에 따라 설계 및 테스트되었으며, 작동하기에 안전한 상태로 공장에서 출하되었습니다.

일반 안전 기준 및 법적 요건을 충족하며, 기기별 EC 적합성 선언에 나온 EC 지침도 준수합니 다. Endress+Hauser는 이를 확인하는 CE 마크를 기기에 부착합니다.

## **2.6 IT 보안**

기기가 설치되고 사용 설명서에 따라 사용하는 경우에만 품질 보증이 적용됩니다. 기기에는 기기 설정의 부주의한 변경으로부터 기기를 보호하는 보안 메커니즘이 있습니다.

작업자의 보안 기준을 따르고 기기 및 기기 데이터 전송에 추가 보호를 적용하는 IT 보안은 작업자가 직접 구현해야 합니다.

# **2.7 기기별 IT 보안**

이 기기는 작업자의 보호 조치를 지원하는 다양한 기능을 제공합니다. 이 기능은 사용자가 구성할 수 있으며, 올바르게 사용하면 더욱 안전한 작동이 가능합니다.

기기별 IT 보안에 대해 자세히 알아보려면 기기별 사용 설명서를 참조하십시오. m

# **3 제품 설명**

기기는 트랜스미터와 센서로 구성됩니다.

두 가지 기기 버전이 제공됩니다.

- 컴팩트 버전 트랜스미터와 센서가 기계 유닛을 구성합니다.
- 리모트 버전 트랜스미터와 센서가 별도의 위치에 설치됩니다.

자세한 제품 설명이 필요하면 기기별 사용 설명서를 참조하십시오.m

# <span id="page-8-0"></span>**4 설치**

센서 장착에 대해 자세히 알아보려면 센서 사용 설명서 요약본을 참조하십시오.[→ 3](#page-2-0)

# **4.1 리모트 버전의 트랜스미터 설치**

### L**주의**

**주변 온도가 너무 높음!**

- 전자기기 과열 및 하우징 변형 위험
- ‣ 주변 온도가 최대 허용치를 초과해서는 안 됩니다. 을(를) 통해 기기가 연결됩니다.
- ‣ 실외 작동의 경우: 직사광선을 피하고, 특히 따뜻한 기후 지역에서는 풍화에 노출되지 않 도록 관리하십시오.

# L**주의**

**과도한 부하를 가할 경우 하우징이 파손될 수 있음!** ‣ 기기에 과도한 부하가 가해지지 않도록 주의하십시오.

리모트 버전의 트랜스미터는 다음과 같은 방법으로 설치할 수 있습니다.

- 벽 설치
- 파이프 설치

#### **4.1.1 벽 설치**

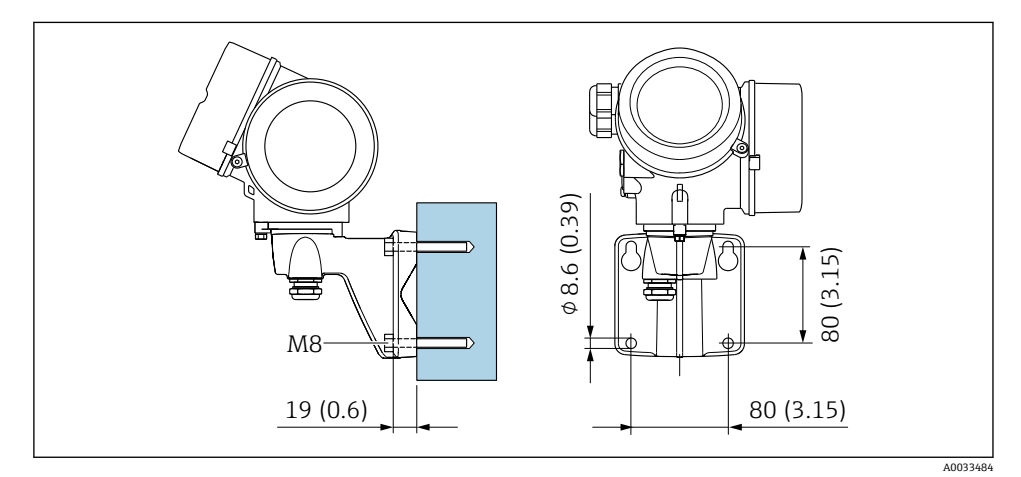

 $\boxtimes$  1 mm (in)

# <span id="page-9-0"></span>**4.1.2 기둥 설치**

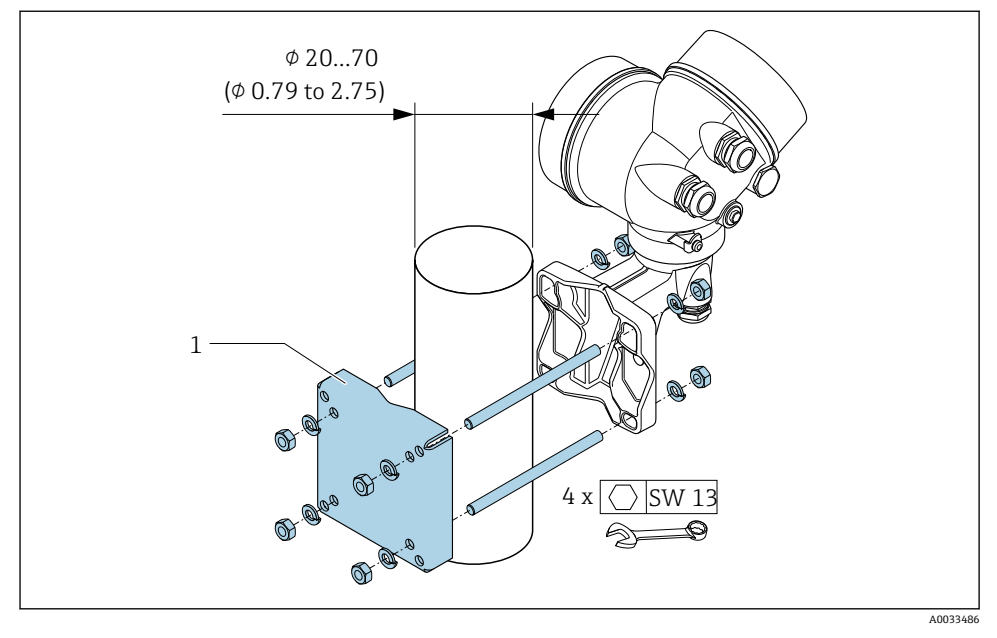

 $\boxtimes$  2 mm (in)

# **4.2 트랜스미터 하우징 회전**

연결부 또는 디스플레이 모듈에 손쉽게 연결되도록 송신기 하우징의 방향을 돌릴 수 있습니 다.

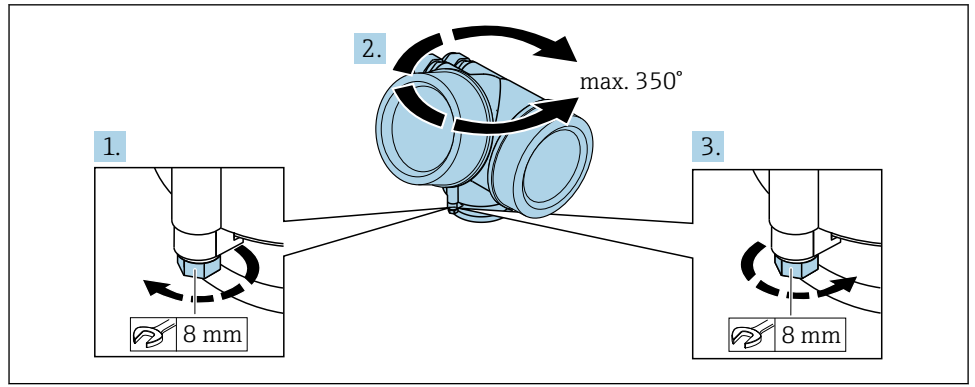

A0032242

- 1. 고정 나사를 푸십시오.
- 2. 하우징을 원하는 위치로 돌리십시오.

<span id="page-10-0"></span>3. 고정 나사를 단단히 조이십시오.

# **4.3 디스플레이 모듈 회전**

디스플레이 가독성과 작동성의 최적화를 위해 디스플레이 모듈의 방향을 조절할 수 있습니 다.

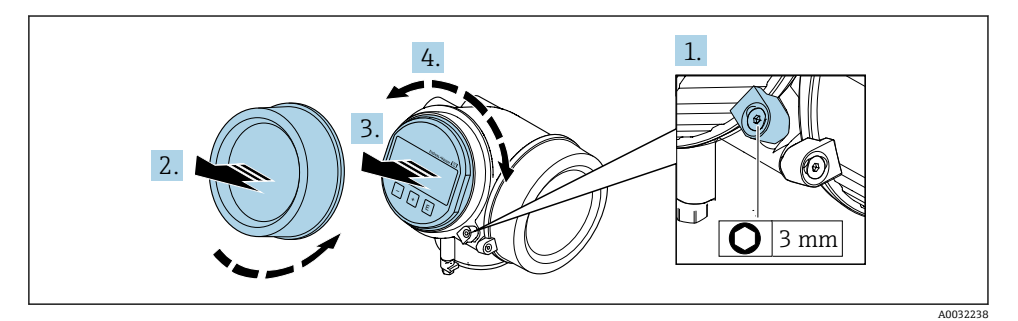

- 1. 육각 렌치를 사용해 전자 파트 커버의 고정 클램프를 푸십시오.
- 2. 트랜스미터 하우징으로부터 전자 파트 커버를 풀어 분리하십시오.
- 3. 옵션: 디스플레이 모듈을 부드럽게 돌리면서 당겨 빼내십시오.
- 4. 디스플레이 모듈을 원하는 위치로 돌리십시오(모든 방향으로 최대: 8 × 45°).
- 5. 디스플레이 모듈을 빼내지 않은 경우: 디스플레이 모듈이 원하는 위치에 걸리게 하십시오.
- 6. 디스플레이 모듈을 빼낸 경우: 케이블을 하우징과 메인 전자 모듈 사이의 틈에 넣고 디스플레이 모듈을 전자 파트에 끼우십시오.
- 7. 제거 순서의 역순으로 트랜스미터를 다시 조립하십시오.

# **4.4 트랜스미터 설치 후 점검**

설치 후 점검은 다음 작업이 완료된 후에 진행해야 합니다.

- 트랜스미터 하우징 회전
- 디스플레이 모듈 회전

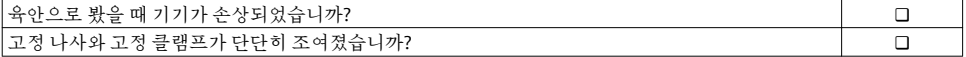

# <span id="page-11-0"></span>**5 전기 연결**

# **5.1 연결 조건**

### **5.1.1 필수 공구**

- 케이블 인입: 적합한 공구 사용
- 고정 클램프: 육각 렌치 3 mm
- 전선 스트리퍼
- 연선을 사용하는 경우: 전선 페룰용 크림퍼
- 단자에서 케이블을 제거하는 경우: 일자형 스크류드라이버 ≤ 3 mm (0.12 in)

### **5.1.2 연결 케이블 요구사항**

고객이 제공하는 연결 케이블은 다음 요건을 충족해야 합니다.

#### **전기 안전**

관련 연방 및 국가 규정 준수

#### **허용 온도 범위**

- 제품을 설치하는 국가의 설치 가이드라인을 따라야 합니다.
- 케이블이 예상 최소 및 최대 온도에 적합해야 합니다.

#### **신호 케이블**

**펄스/주파수/스위치 출력**

표준 설치 케이블이면 충분합니다.

#### **PROFIBUS PA**

차폐 2연선 케이블 A 타입 케이블을 권장합니다 → 图 13.

PROFIBUS PA 네트워크의 계획 및 설치에 대한 자세한 정보는 다음을 참조하십시오.

- 사용 설명서 "PROFIBUS DP/PA: 계획 수립 및 시운전 가이드라인" (BA00034S)
	- PNO Directive 2.092 "PROFIBUS PA 사용자 및 설치 가이드라인"
	- IEC 61158-2 (MBP)

**케이블 직경**

- 제공되는 케이블 글랜드: M20 × 1.5, 케이블 6~12 mm (0.24~0.47 in)
- 통합 과전압 보호 기능이 없는 기기 버전을 위한 플러그인 스프링 단자: 전선 단면적 0.5~2.5 mm2 (20~14 AWG)
- 통합 과전압 보호 기능이 있는 기기 버전을 위한 나사 단자: 전선 단면적  $0.2 \times 2.5$  mm<sup>2</sup> ( $24 \times 14$  AWG)

### <span id="page-12-0"></span>**5.1.3 리모트 버전용 연결 케이블**

### **연결 케이블(표준)**

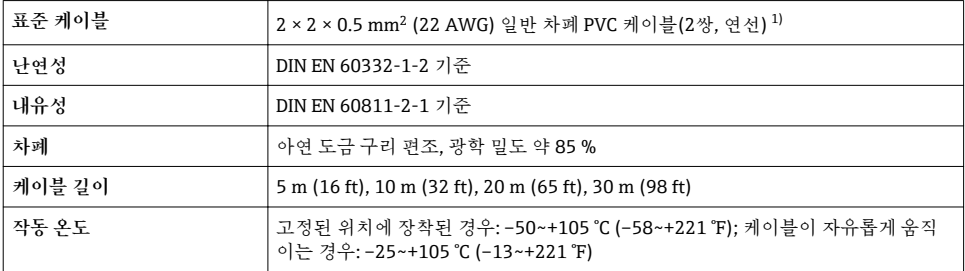

1) 자외선은 케이블의 외부 피복을 손상시킬 수 있습니다. 케이블을 직사광선에 노출되지 않도록 최대한 보호하십 시오.

# **연결 케이블(강화)**

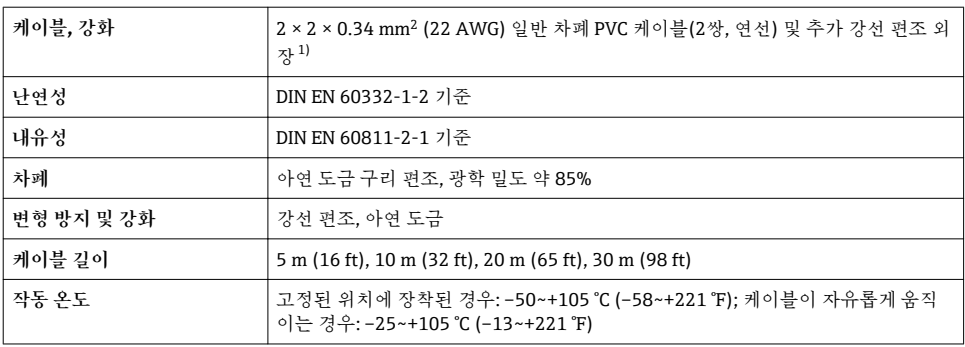

1) 자외선은 케이블의 외부 피복을 손상시킬 수 있습니다. 케이블을 직사광선에 노출되지 않도록 최대한 보호하십 시오.

### **5.1.4 Fieldbus 케이블 사양**

#### **케이블 유형**

IEC 61158-2 (MBP)에 따라 케이블 유형 A가 권장됩니다. 케이블 유형 A에는 전자파 장해에 대한 적절한 보호를 제공해 가장 신뢰할 수 있는 데이터 전송을 보장하는 케이블 차폐가 있 습니다.

Fieldbus 케이블의 전기 데이터는 지정되지 않았지만, 브리지된 거리, 사용자 수, 전자파 적 합성 등 Fieldbus 설계의 중요한 특성을 결정합니다.

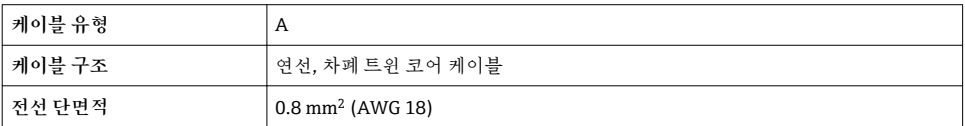

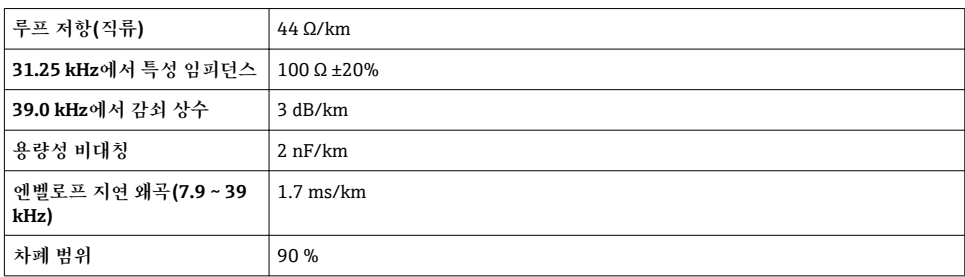

다음 케이블 유형은 비방폭 지역에 적합합니다.

- Siemens 6XV1 830-5BH10
- Belden 3076F
- Kerpen CEL-PE/OSCR/PVC/FRLA FB-02YS(ST)YFL

#### **최대 전체 케이블 길이**

최대 네트워크 확장은 보호 유형과 케이블 사양에 따라 달라집니다. 전체 케이블 길이는 메 인 케이블의 길이와 전체 스퍼의 길이로 구성됩니다(>1 m (3.28 ft)).

케이블 유형 A의 최대 전체 케이블 길이는 1900 m (6200 ft)입니다.

리피터를 사용할 경우 최대 허용 전체 케이블 길이는 두 배 증가합니다. 사용자와 마스터 사 이에 최대 3개의 리피터가 허용됩니다.

#### **최대 스퍼 길이**

배전함과 현장 기기 사이의 라인을 스퍼라고 합니다. 비방폭 지역의 경우 스퍼의 최대 길이 는 스퍼 수에 따라 달라집니다(>1 m (3.28 ft)).

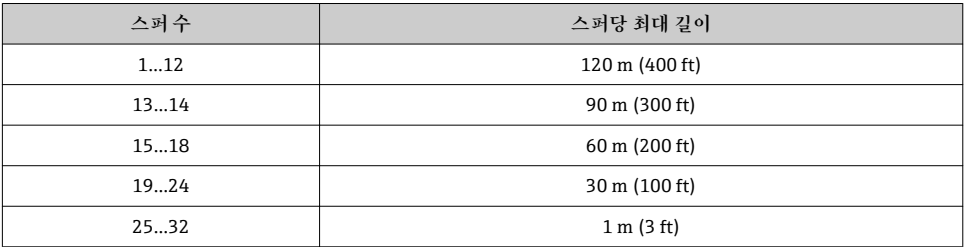

#### **현장 기기 수**

FISCO(Fieldbus Intrinsically Safe Concept)와 EEx ia 보호 유형에 따라 설계된 시스템의 경우 케이블 길이가 최대 1000 m (3300 ft)로 제한됩니다. 비방폭 지역에서 세그먼트당 최대 32 명의 사용자 또는 방폭 지역(EEx ia IIC)에서 최대 10명의 사용자가 가능합니다. 계획 단계에 서 실제 사용자 수를 결정해야 합니다.

### **버스 종단**

- 1. 항상 각 Fieldbus 세그먼트의 시작과 끝을 버스 터미네이터로 종단하십시오.
- 2. 접속함이 서로 다른 경우(비방폭 지역): 스위치를 통해 버스 터미네이터를 활성화할 수 있습니다.
- 3. 모든 다른 경우: 별도의 버스 터미네이터를 설치하십시오.
- 4. 분기된 버스 세그먼트의 경우: 세그먼트 커플러에서 가장 멀리 있는 기기가 버스의 끝입니다.
- 5. 리피터를 사용해 Fieldbus를 확장할 경우 양 끝을 종단하십시오.

#### <span id="page-15-0"></span>**5.1.5 단자 할당**

**트랜스미터**

# **PROFIBUS PA, 펄스/주파수/스위치 출력 연결 버전**

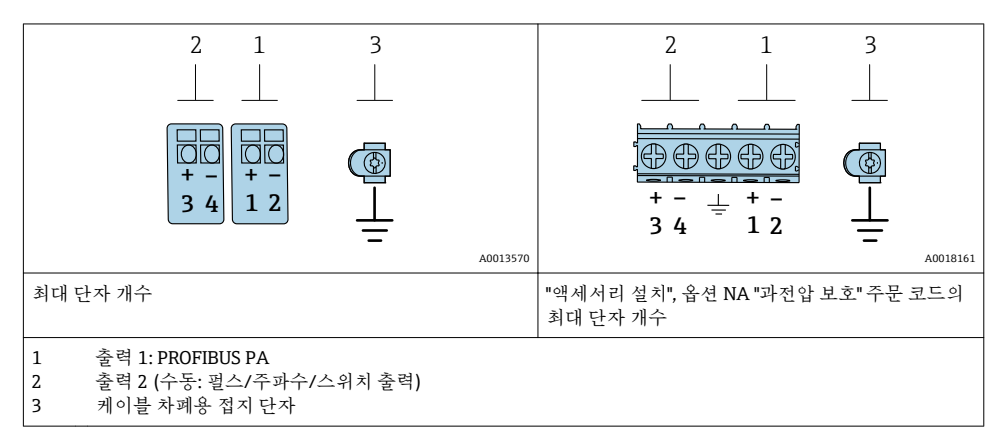

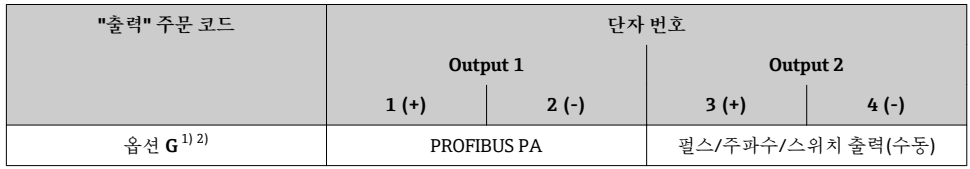

1) 출력 1은 항상 사용해야 합니다. 출력 2는 옵션입니다.

2) 통합 역극성 보호 기능이 있는 PROFIBUS PA.

### **5.1.6 기기 플러그의 핀 할당**

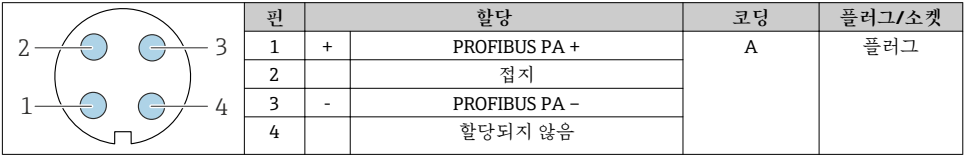

#### **5.1.7 차폐 및 접지**

Fieldbus 시스템의 최적의 전자파 적합성(EMC)은 시스템 구성요소, 특히 라인이 차폐되고 차폐가 최대한 완전한 커버를 형성하는 경우에만 보장됩니다. 이상적인 차폐 범위는 90 %입 니다.

- 1. 최적의 EMC 보호를 위해서는 차폐를 최대한 자주 기준 접지에 연결하십시오.
- 2. 방폭과 관련된 이유로 접지를 하지 않을 것을 권장합니다.

두 요구사항을 모두 준수하기 위해 Fieldbus 시스템에는 기본적으로 세 가지 유형의 차폐가 있습니다.

- 양 끝에서 차폐
- 현장 기기에서 커패시턴스 종단을 통해 피드 측의 한쪽 끝에서 차폐
- 피드 측의 한쪽 끝에서 차폐

경험에 따르면 EMC와 관련해 대부분의 경우에서 피드 측의 한쪽 끝에서 차폐하여 설치했을 때 최상의 결과를 얻을 수 있습니다(현장 기기에 커패시턴스 종단 없음). EMC 간섭이 존재할 경우 제한 없이 작동하려면 입력 배선과 관련된 추가 조치를 취해야 합니다. 이 기기에는 이 러한 조치를 고려했습니다. 따라서 NAMUR NE21에 따라 외란 변수가 발생한 경우에 작동이 보장됩니다.

- 1. 설치 중에 국가 설치 요건 및 가이드라인을 준수하십시오.
- 2. 각 접지 지점 사이에 전위차가 클 경우 기준 접지에 차폐의 한 지점만 직접 연결하십시오.
- 3. 등전위화가 없는 시스템에서는 Fieldbus 시스템의 케이블 차폐를 한쪽에만 접지해야 합니다(예: Fieldbus 공급 장치 또 는 안전 배리어).

### **주의**

**전위 매칭이 없는 시스템에서는 케이블 차폐의 여러 접지가 주파수 등화 전류를 발생시킵니 다!**

- 버스 케이블 차폐 손상 위험이 있습니다.
- ▶ 한쪽 끝에서 로컬 접지나 보호 접지에만 버스 케이블 차폐를 접지하십시오.
- ‣ 연결되지 않은 차폐를 절연하십시오.

<span id="page-17-0"></span>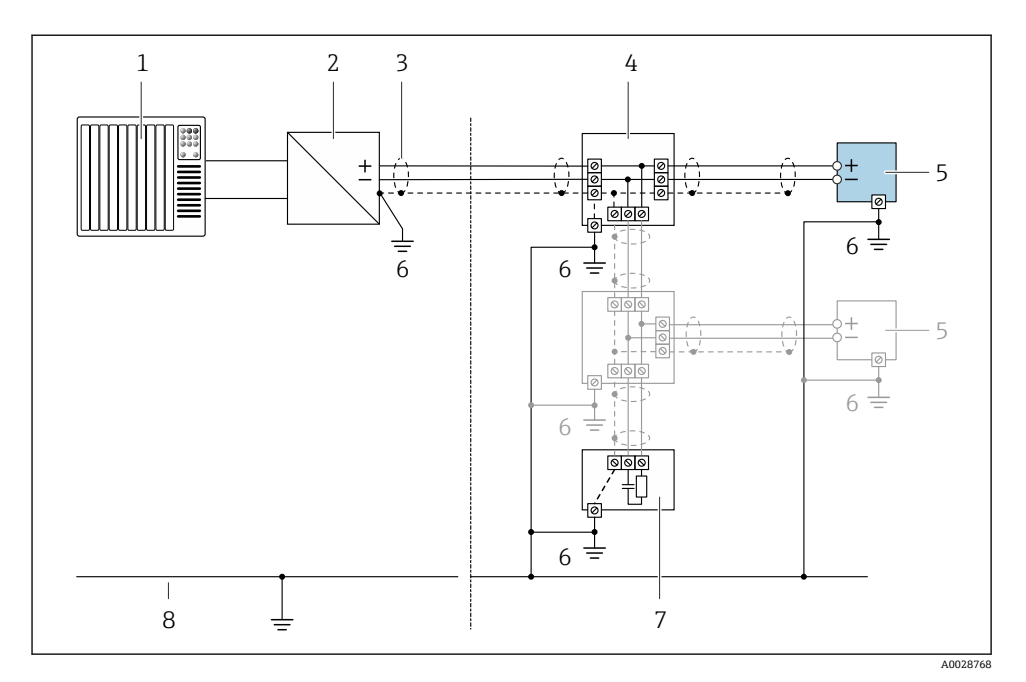

#### ■ 3 PROFIBUS PA 연결 예

- 1 제어 시스템(예: PLC)
- 2 PROFIBUS PA 세그먼트 커플러
- 3 케이블 차폐: EMC 요건을 준수하려면 양 끝에서 케이블 차폐를 접지해야 합니다. 케이블 사양을 준 수하십시오 .
- 4 T 박스
- 5 측정 기기<br>6 로컬 접지
- 6 로컬 접지<br>7 버스 터미
- 7 버스 터미네이터
- 8 등전위화 도선

#### **5.1.8 전원 공급 장치 요구사항**

**공급 전압**

**트랜스미터**

각 출력에 외부 전원 공급 장치가 필요합니다.

### **로컬 디스플레이가 없는 컴팩트 버전의 공급 전압 1)**

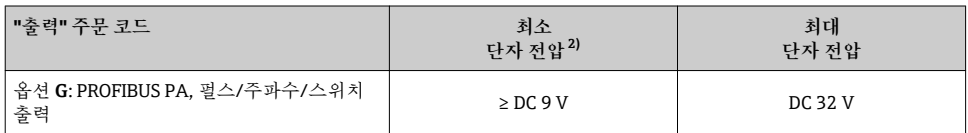

1) PROFIBUS DP/PA 커플러의 외부 공급 전압의 경우<br>2) 로컬 작동을 사용할 경우 최소 단자 전압이 증가합

2) 로컬 작동을 사용할 경우 최소 단자 전압이 증가합니다. 다음 표를 참조하십시오.

#### **최소 단자 전압 증가**

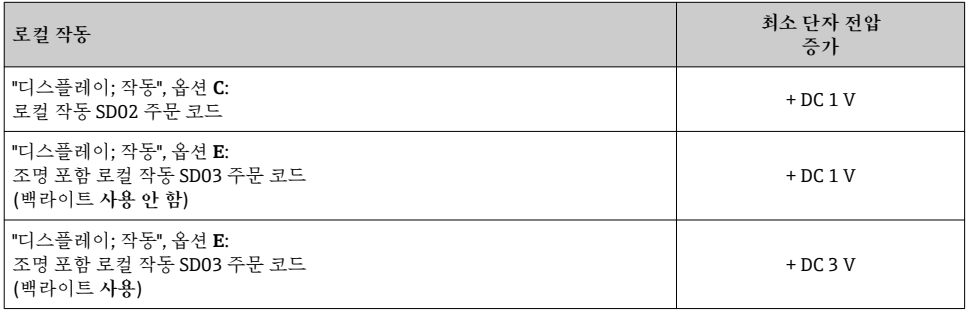

### **5.1.9 측정 기기 준비**

다음 과정을 따르십시오.

- 1. 센서 및 송신기를 장착하십시오.
- 2. 연결 하우징, 센서: 연결 케이블을 연결하십시오.
- 3. 송신기: 연결 케이블을 연결하십시오.
- 4. 송신기: 신호 케이블과 공급 전압 케이블을 연결하십시오.

## **주의**

#### **하우징이 완벽하게 밀폐되지 않음!**

측정 기기의 작동 안전성이 저하될 수 있습니다. ▶ 보호 등급에 맞는 케이블 글래드를 사용하십시오.

- 1. 더미 플러그가 있으면 제거합니다.
- 2. 측정 기기에 케이블 글랜드가 없는 경우: 연결 케이블에 맞는 케이블 글랜드를 제공합니다.
- 3. 측정 기기에 케이블 글랜드가 있는 경우: 케이블 연결 요건을 준수합니다 → 图 12을(를) 통해 기기가 연결됩니다.

# <span id="page-19-0"></span>**5.2 측정 기기 연결**

## **주의**

**잘못된 연결로 인해 전기 안전이 제한될 수 있습니다!**

- ‣ 전기 연결 작업은 전문가에게 의뢰하십시오.
- ‣ 관련 주/국가 설치 코드 및 규정을 준수하십시오.
- ‣ 지역 작업장 안전 규정을 준수하십시오.
- ‣ 항상 보호 접지 케이블 을 연결한 후 추가 케이블을 연결하십시오.
- ‣ 폭발 가능성이 있는 장소에서 사용할 때는 기기별 Ex 설명서의 내용을 준수하십시오.

#### **5.2.1 컴팩트 버전 연결**

**트랜스미터 연결**

트랜스미터 연결은 다음 주문 코드에 따라 다릅니다.

"전기 연결":

– 옵션 **A**, **B**, **C**, **D**: 단자

– 옵션 **I**, **M**: 기기 플러그

**단자를 통한 연결**

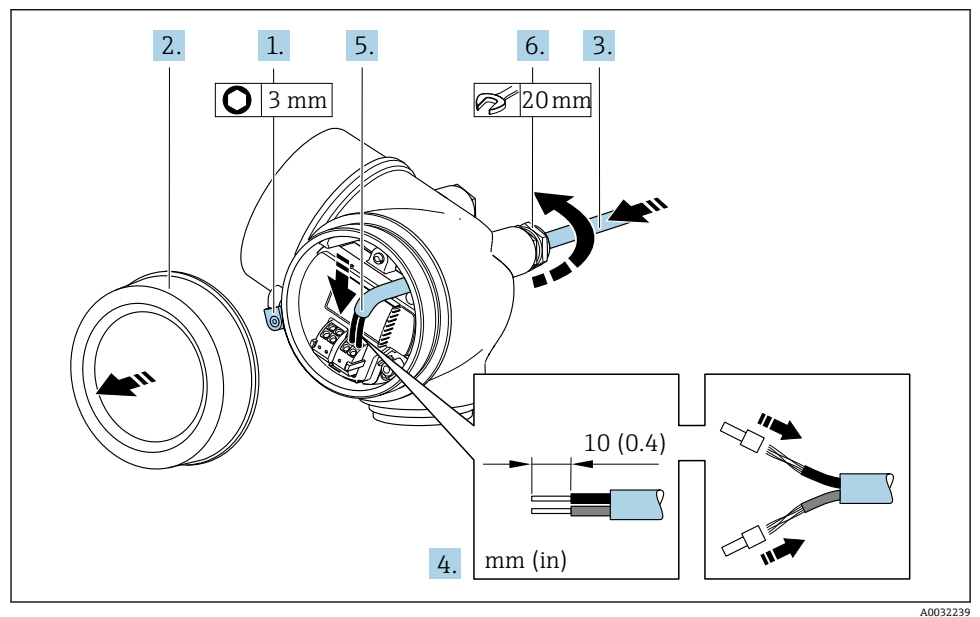

1. 연결부 커버의 고정 클램프를 푸십시오.

2. 연결부 커버를 푸십시오.

- 3. 케이블 인입구를 통해 케이블을 밀어넣으십시오. 단단히 밀봉하려면 케이블 인입구에 서 밀봉 링을 제거하지 마십시오.
- 4. 케이블과 케이블 종단의 피복을 벗기십시오. 연선인 경우 페룰을 끼우십시오.
- 5. 단자 할당에 따라 케이블을 연결하십시오→ 图 16..
- 6. L**경고**
	- **하우징의 밀폐가 완전하지 않아 하우징 보호 등급을 충족하지 못할 수 있습니다.**
	- ‣ 윤활제를 사용하지 않고 나사를 조이십시오. 커버의 나사는 건식 윤활제로 코팅되 어 있습니다.

케이블 글랜드를 단단히 조이십시오.

7. 제거 순서의 역순으로 트랜스미터를 다시 조립하십시오.

**기기 플러그를 통한 연결**

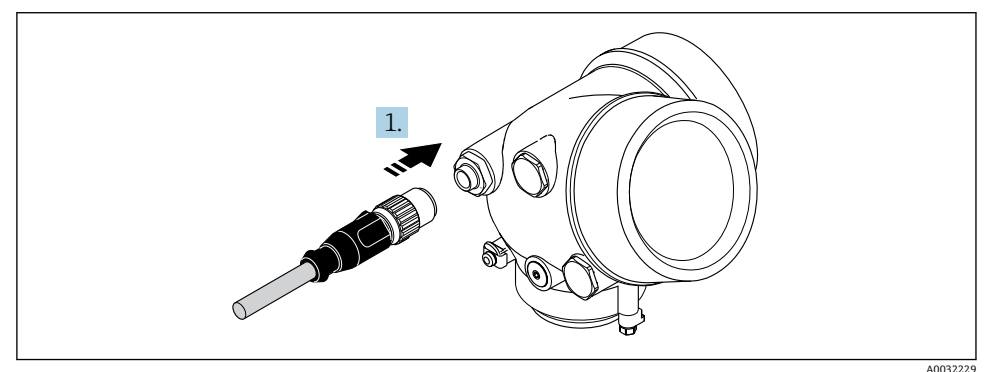

‣ 기기 플러그를 끼우고 단단히 조이십시오.

**케이블 제거**

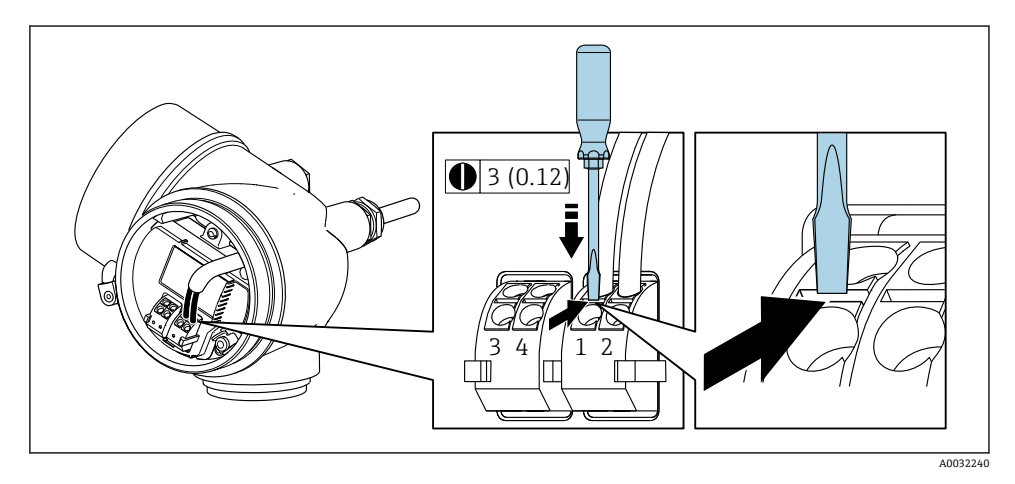

‣ 단자에서 케이블을 제거하려면 일자형 스크류드라이버를 사용해 두 단자 홀 사이의 슬롯 을 누르는 동시에 단자에서 케이블 끝을 당기십시오.

<span id="page-21-0"></span>**5.2.2 리모트 버전 연결**

### L**경고**

- **전자 구성요소가 손상될 수 있음!**
- ‣ 센서와 송신기를 동일한 전위에 연결하십시오.
- ‣ 센서를 일련 번호가 같은 송신기에만 연결하십시오.

리모트 버전에는 다음과 같은 작업 순서가 권장됩니다.

- 1. 센서와 트랜스미터를 설치하십시오.
- 2. 리모트 버전용 연결 케이블을 연결하십시오.
- 3. 트랜스미터를 연결하십시오.
- 트랜스미터 하우징에서 연결 케이블을 연결하는 방법은 측정 기기 승인과 연결 케이블 버전에 따라 달라집니다.

다음 버전의 경우 트랜스미터 하우징에서 연결을 위해 단자만 사용할 수 있습니다.

- 일부 승인: Ex nA, Ex ec, Ex tb 및 Division 1
- 강화 연결 케이블 사용

다음 버전의 경우 트랜스미터 하우징에서 연결을 위해 M12 기기 커넥터를 사용합니다.

- 모든 다른 승인
- 연결 케이블 사용(표준)

센서 연결 하우징에서 연결 케이블을 연결하는 경우 항상 단자를 사용합니다(케이블 변 형 방지용 나사의 조임 토크: 1.2~1.7 Nm).

**센서 연결 하우징 연결**

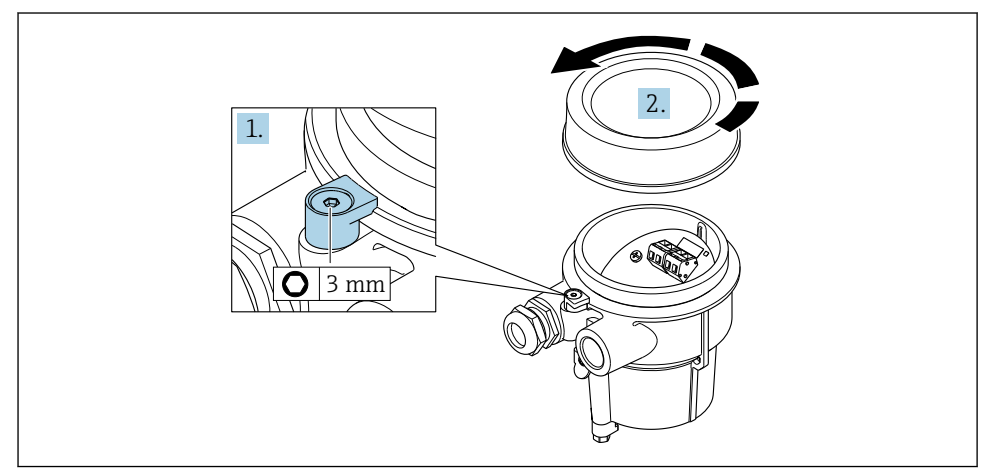

A0034167

1. 고정 클램프를 푸십시오.

2. 하우징 커버를 푸십시오.

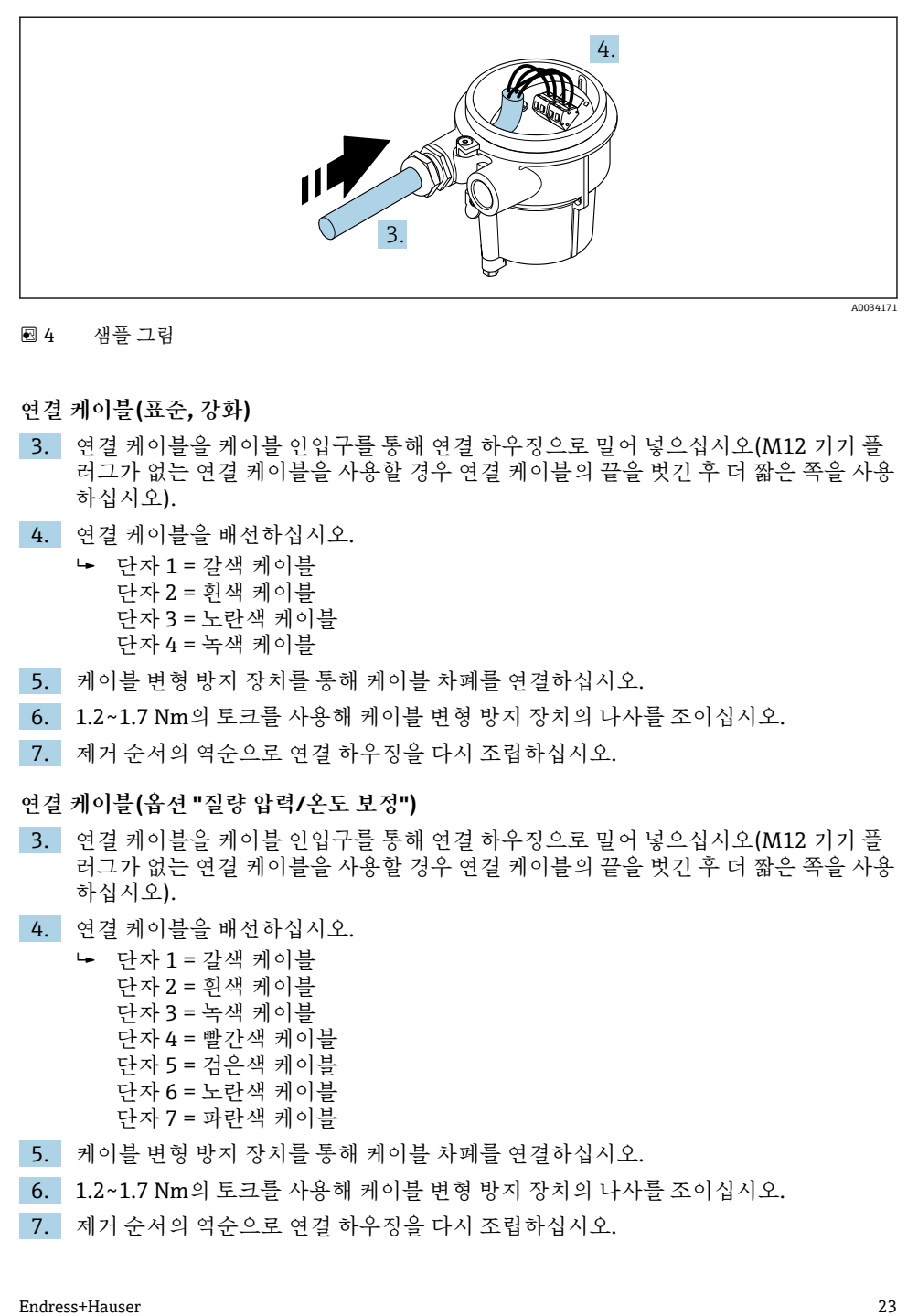

#### 4 샘플 그림

#### **연결 케이블(표준, 강화)**

- 3. 연결 케이블을 케이블 인입구를 통해 연결 하우징으로 밀어 넣으십시오(M12 기기 플 러그가 없는 연결 케이블을 사용할 경우 연결 케이블의 끝을 벗긴 후 더 짧은 쪽을 사용 하십시오).
- 4. 연결 케이블을 배선하십시오.
	- 단자 1 = 갈색 케이블 단자 2 = 흰색 케이블 단자 3 = 노란색 케이블 단자 4 = 녹색 케이블
- 5. 케이블 변형 방지 장치를 통해 케이블 차폐를 연결하십시오.
- 6. 1.2~1.7 Nm의 토크를 사용해 케이블 변형 방지 장치의 나사를 조이십시오.
- 7. 제거 순서의 역순으로 연결 하우징을 다시 조립하십시오.

### **연결 케이블(옵션 "질량 압력/온도 보정")**

- 3. 연결 케이블을 케이블 인입구를 통해 연결 하우징으로 밀어 넣으십시오(M12 기기 플 러그가 없는 연결 케이블을 사용할 경우 연결 케이블의 끝을 벗긴 후 더 짧은 쪽을 사용 하십시오).
- 4. 연결 케이블을 배선하십시오.

 단자 1 = 갈색 케이블 단자 2 = 흰색 케이블 단자 3 = 녹색 케이블 단자 4 = 빨간색 케이블 단자 5 = 검은색 케이블 단자 6 = 노란색 케이블 단자 7 = 파란색 케이블

- 5. 케이블 변형 방지 장치를 통해 케이블 차폐를 연결하십시오.
- 6. 1.2~1.7 Nm의 토크를 사용해 케이블 변형 방지 장치의 나사를 조이십시오.
- 7. 제거 순서의 역순으로 연결 하우징을 다시 조립하십시오.

# **트랜스미터 연결**

**플러그를 통한 트랜스미터 연결**

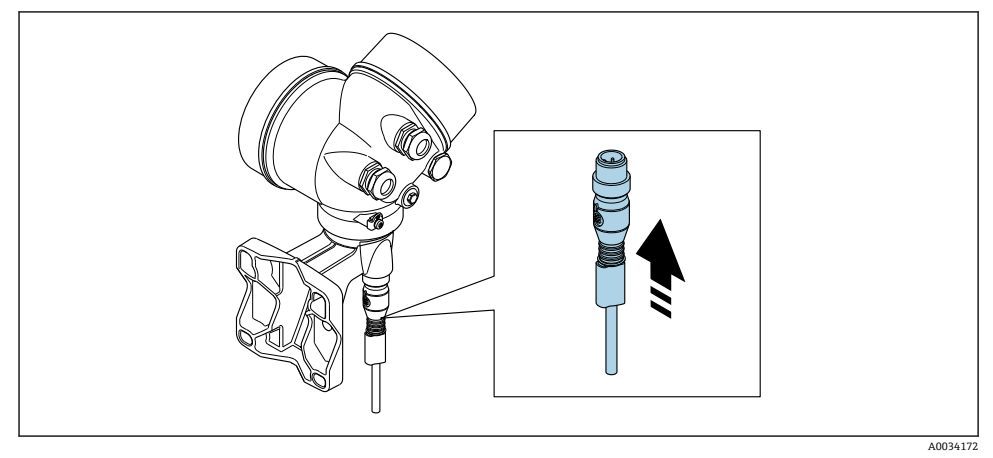

‣ 플러그를 연결하십시오.

# **단자를 통한 트랜스미터 연결**

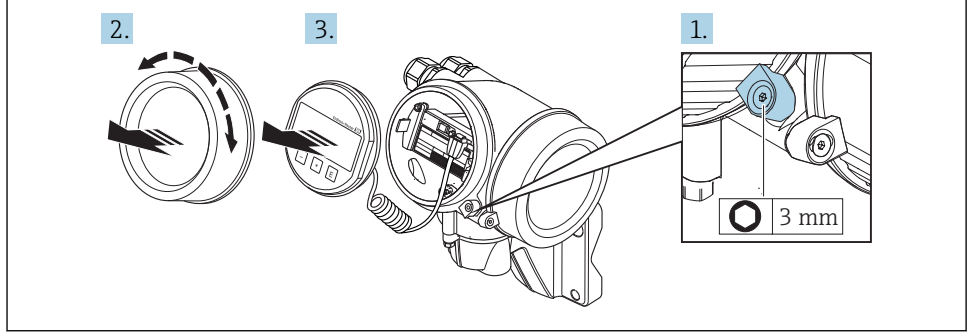

A0034173

- 1. 전자 파트 커버의 고정 클램프를 푸십시오.
- 2. 전자 파트 커버를 푸십시오.
- 3. 디스플레이 모듈을 부드럽게 돌리면서 잡아 당기십시오. 잠금 스위치에 더 쉽게 접근 할 수 있도록 디스플레이 모듈을 전자 파트의 가장자리에 부착하십시오.

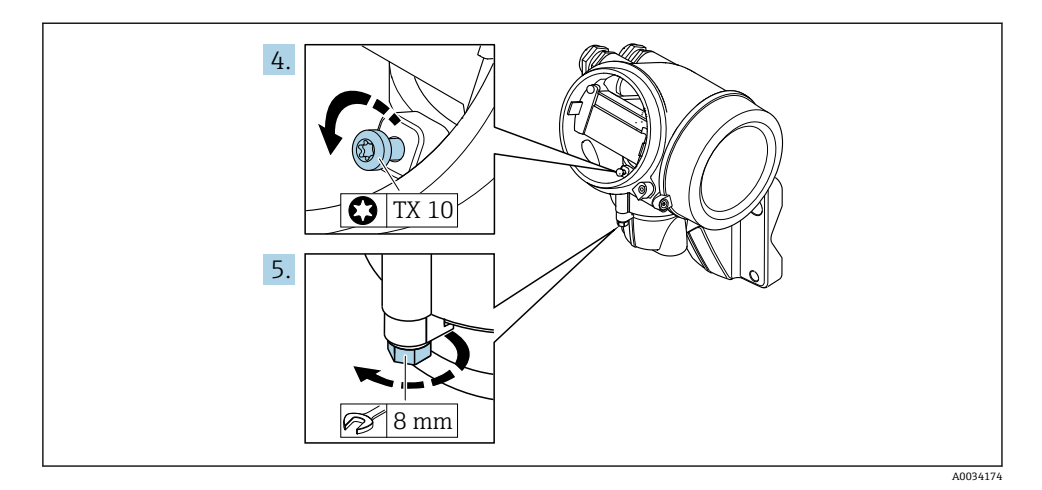

- 4. 트랜스미터 하우징의 잠금 나사를 푸십시오.
- 5. 트랜스미터 하우징의 고정 클램프를 푸십시오.

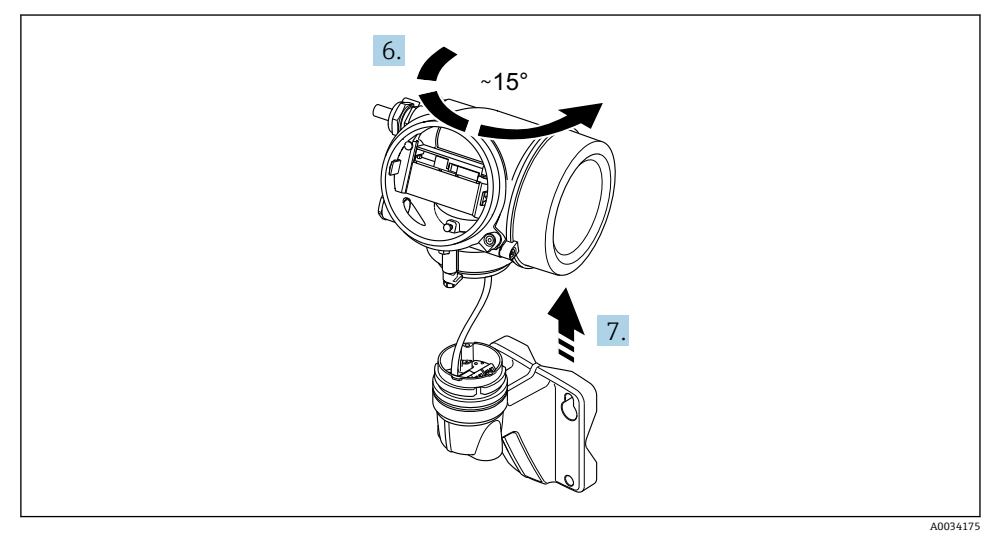

5 샘플 그림

6. 마킹에 도달할 때까지 트랜스미터 하우징을 오른쪽으로 돌리십시오.

7. **주의**

**벽 하우징의 연결 보드는 신호 케이블을 통해 트랜스미터의 전자 보드에 연결됩니다!** ▶ 트랜스미터 하우징을 들어올릴 때 신호 케이블에 주의하십시오!

트랜스미터 하우징을 들어올리십시오.

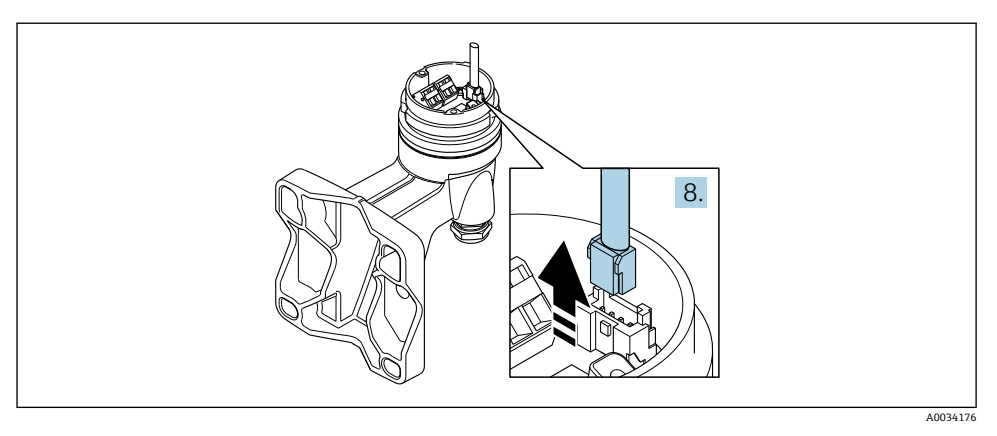

#### ■ 6 샘플 그림

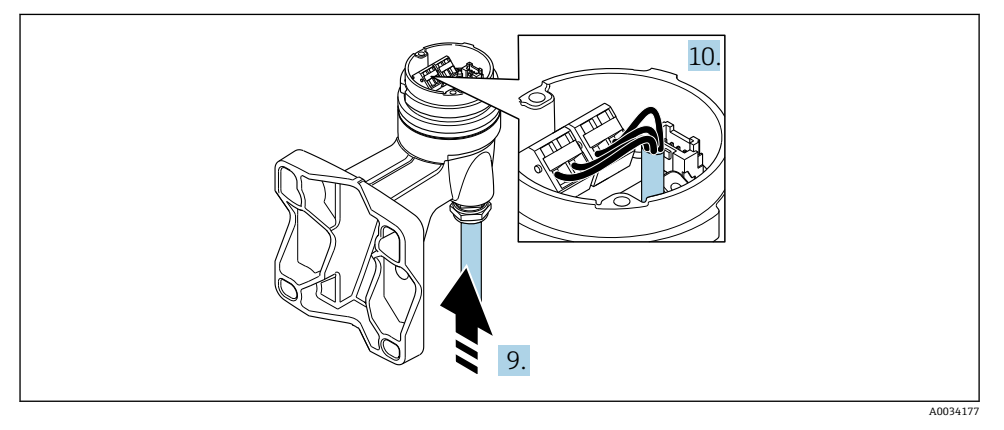

7 샘플 그림

### **연결 케이블(표준, 강화)**

- 8. 커넥터의 잠금 클립을 눌러 벽 하우징의 연결 보드에서 신호 케이블을 분리하십시오. 트랜스미터 하우징을 제거하십시오.
- 9. 연결 케이블을 케이블 인입구를 통해 연결 하우징으로 밀어 넣으십시오(M12 기기 플 러그가 없는 연결 케이블을 사용할 경우 연결 케이블의 끝을 벗긴 후 더 짧은 쪽을 사용 하십시오).
- 10. 연결 케이블을 배선하십시오.
	- 단자 1 = 갈색 케이블 단자 2 = 흰색 케이블 단자 3 = 노란색 케이블 단자 4 = 녹색 케이블
- 11. 케이블 변형 방지 장치를 통해 케이블 차폐를 연결하십시오.
- <span id="page-26-0"></span>12. 1.2~1.7 Nm의 토크를 사용해 케이블 변형 방지 장치의 나사를 조이십시오.
- 13. 제거 순서의 역순으로 트랜스미터 하우징을 다시 조립하십시오.

#### **연결 케이블(옵션 "질량 압력/온도 보정")**

- 8. 커넥터의 잠금 클립을 눌러 벽 하우징의 연결 보드에서 두 신호 케이블을 분리하십시 오. 트랜스미터 하우징을 제거하십시오.
- 9. 연결 케이블을 케이블 인입구를 통해 연결 하우징으로 밀어 넣으십시오(M12 기기 플 러그가 없는 연결 케이블을 사용할 경우 연결 케이블의 끝을 벗긴 후 더 짧은 쪽을 사용 하십시오).
- 10. 연결 케이블을 배선하십시오.
	- ► 단자 1 = 갈색 케이블 단자 2 = 흰색 케이블 단자 3 = 녹색 케이블 단자 4 = 빨간색 케이블 단자 5 = 검은색 케이블 단자 6 = 노란색 케이블 단자 7 = 파란색 케이블
- 11. 케이블 변형 방지 장치를 통해 케이블 차폐를 연결하십시오.
- 12. 1.2~1.7 Nm의 토크를 사용해 케이블 변형 방지 장치의 나사를 조이십시오.
- 13. 제거 순서의 역순으로 트랜스미터 하우징을 다시 조립하십시오.

#### **5.2.3 등전위화 보장**

**요구사항**

올바른 측정을 위해 다음 사항을 고려하십시오.

- 유체와 센서에 동일한 전위
- 리모트 버전: 센서와 트랜스미터에 동일한 전위
- 회사 내부 접지 규정
- 파이프 소재 및 접지

# **5.3 보호 등급 설정**

측정 기기가 IP66/67 보호 등급인 타입 4X 외함의 모든 요건을 충족합니다.

IP66/67 보호 등급인 타입 4X 외함의 요건을 충족하려면 전기 연결 후에 다음 단계를 따르십 시오.

- 1. 하우징 씰이 깨끗하게 올바르게 장착되었는지 확인하십시오.
- 2. 필요하면 씰을 건조, 청소 또는 교체하십시오.
- 3. 모든 하우징 나사와 나사 커버를 조이십시오.
- 4. 케이블 글랜드를 단단히 조이십시오.

<span id="page-27-0"></span>5. 케이블 인입구에서 습기가 발생하지 않도록 케이블 인입 전에 케이블이 아래로 루프되도록 배선하십시오("워터 트랩").

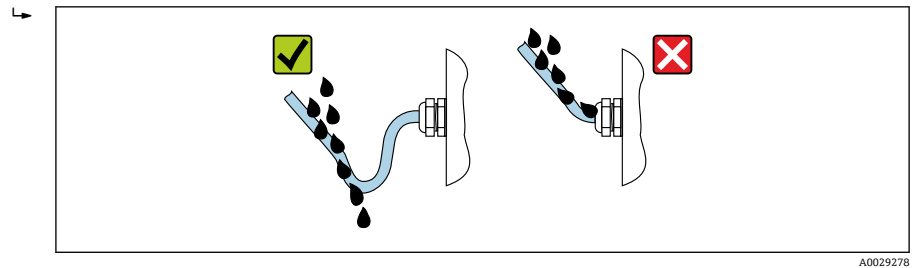

6. 사용하지 않는 케이블 인입구에 더미 플러그를 끼우십시오.

# **5.4 연결 후 점검**

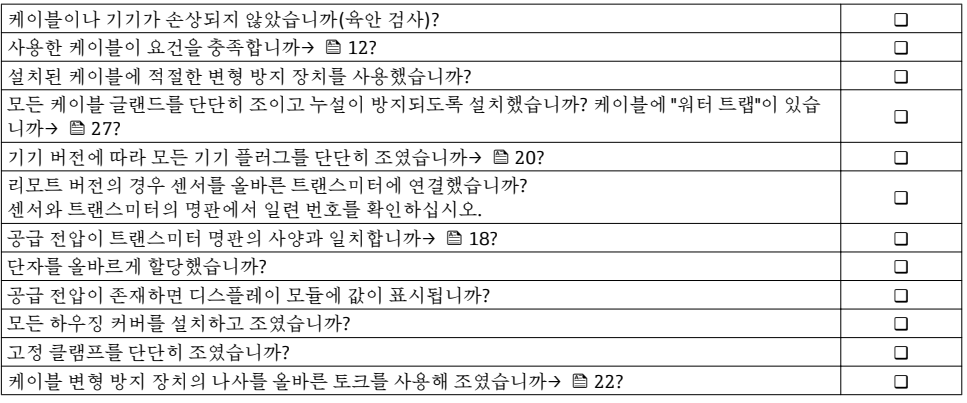

# <span id="page-28-0"></span>**6 작동 옵션**

# **6.1 작동 옵션 개요**

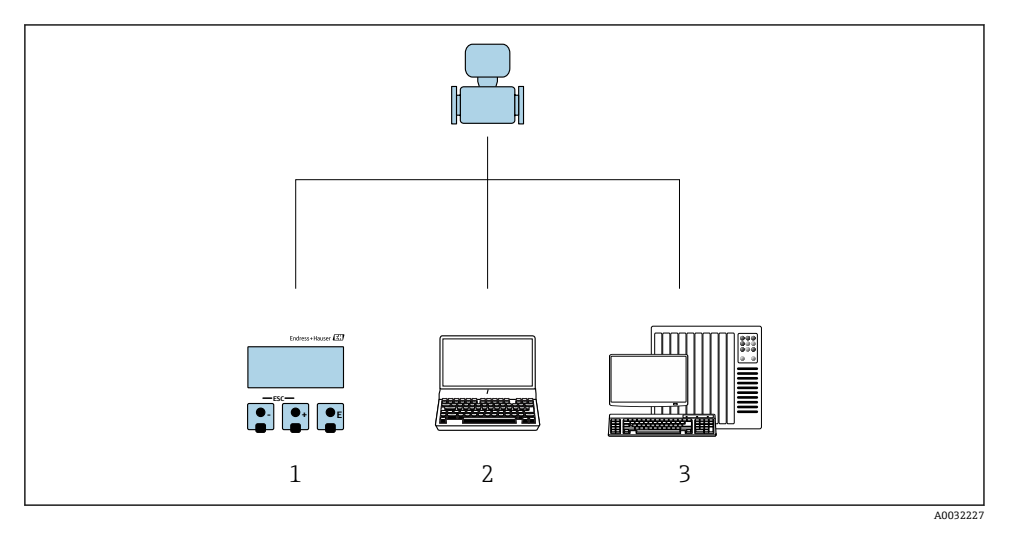

- 1 디스플레이 모듈을 통한 로컬 작동<br>2 컴퓨터 및 작업 도구(예:FieldCare,
- 2 컴퓨터 및 작업 도구(예: FieldCare, SIMATIC PDM)<br>3 제어 시스템(예: PLC)
- 제어 시스템(예: PLC)

<span id="page-29-0"></span>**6.2 작업 메뉴의 구조 및 기능**

## **6.2.1 작업 메뉴의 구조**

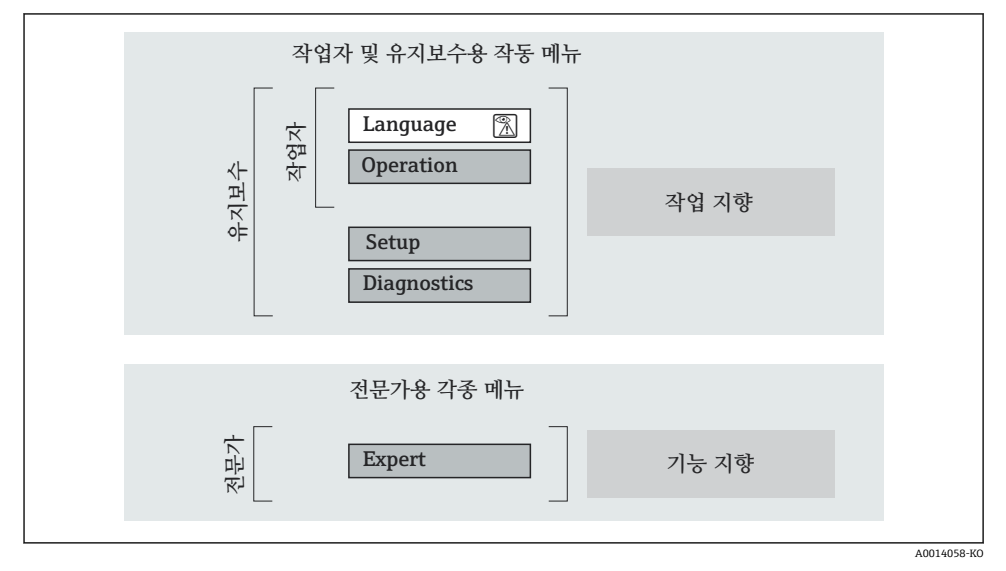

■ 8 작업 메뉴의 도식 구조

**6.2.2 작동 원리**

작업 메뉴의 개별 부품이 사용자 역할(예: 작업자, 유지관리 담당자)에 할당됩니다. 각 사용 자 역할에는 기기 수명 주기 내의 일반 작업이 포함됩니다.

작동 원리에 대한 세부 설명이 필요하면 기기별 사용 설명서를 참조하십시오.

# <span id="page-30-0"></span>**6.3 로컬 디스플레이를 이용한 작업 메뉴 액세스**

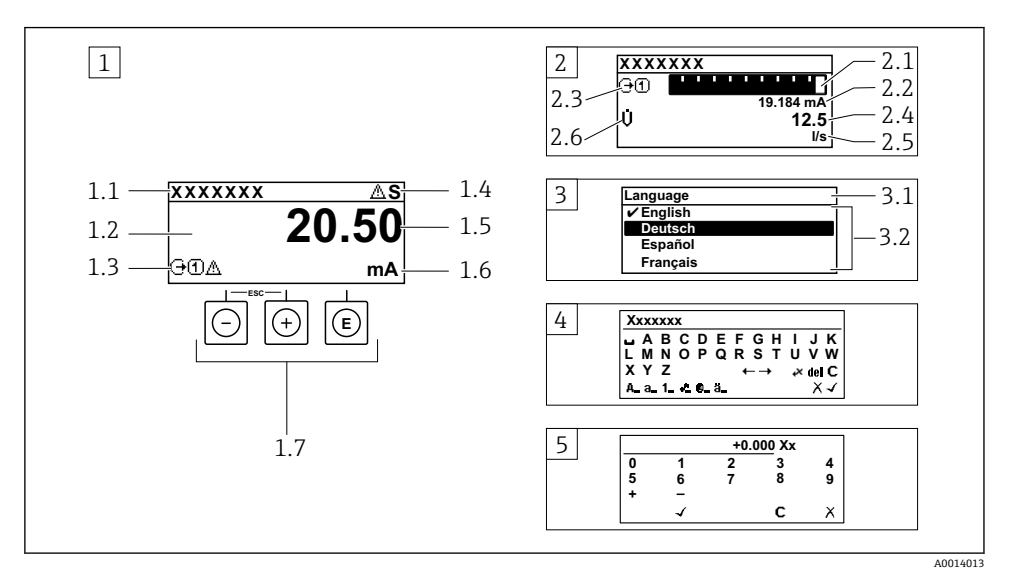

1 "1 value, max."로 측정값이 표시되는 작동 디스플레이 (예)

- 1.1 기기 태그
- 1.2 측정값의 표시 영역(4줄)
- 1.3 측정값의 설명용 기호: 측정값 유형, 측정 채널 번호, 진단 작동 기호
- 1.4 상태 영역
- 1.5 측정값
- 1.6 측정값 단위
- 1.7 작동 요소
- 2 "1 bar graph + 1 value"(예)로 측정값이 표시되는 작동 디스플레이
- 2.1 측정값 1이 표시되는 막대 그래프 디스플레이
- 2.2 측정값 1(단위 표시)
- 2.3 측정값 1의 설명용 기호: 측정값 유형, 측정 채널 번호
- 2.4 측정값 2
- 2.5 측정값 2(단위 표시)
- 2.6 측정값 2의 설명용 기호: 측정값 유형, 측정 채널 번호
- 3 탐색 보기: 파라미터 선택 목록
- 3.1 탐색 경로 및 상태 영역
- 3.2 탐색용 디스플레이 영역: √이(가) 기존 파라미터 값을 지정함
- 4 수정 보기: 입력 마스크가 있는 텍스트 편집기
- 5 수정 보기: 입력 마스크가 있는 숫자 편집기

### **6.3.1 작동 디스플레이**

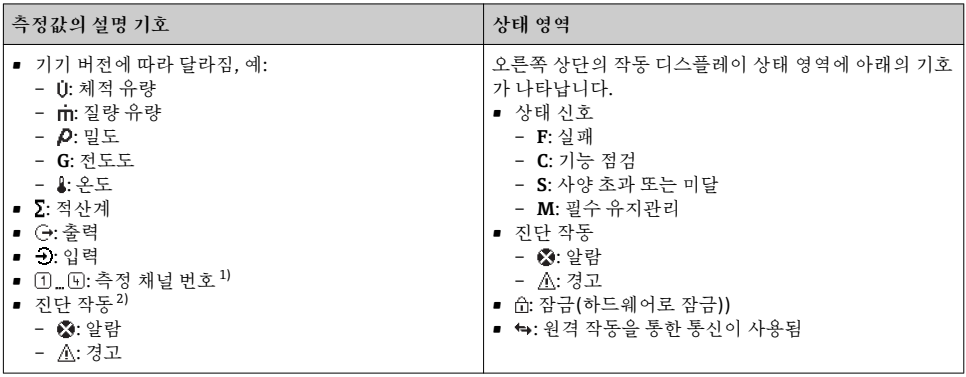

1) 동일한 측정 변수 유형(적산계, 출력 등)에 채널이 2개 이상 있는 경우

2) 표시된 측정 변수와 관련된 진단 이벤트인 경우

### **6.3.2 탐색 보기**

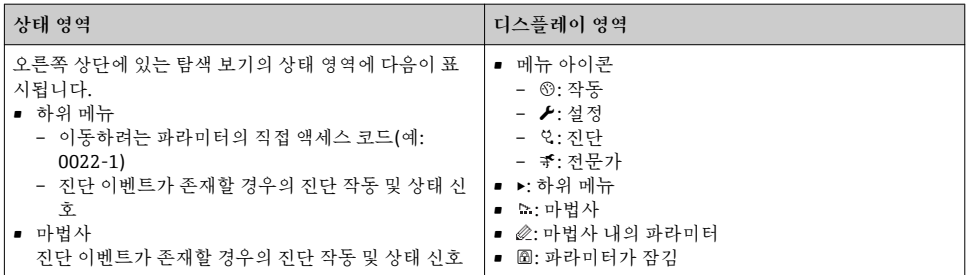

# **6.3.3 수정 보기**

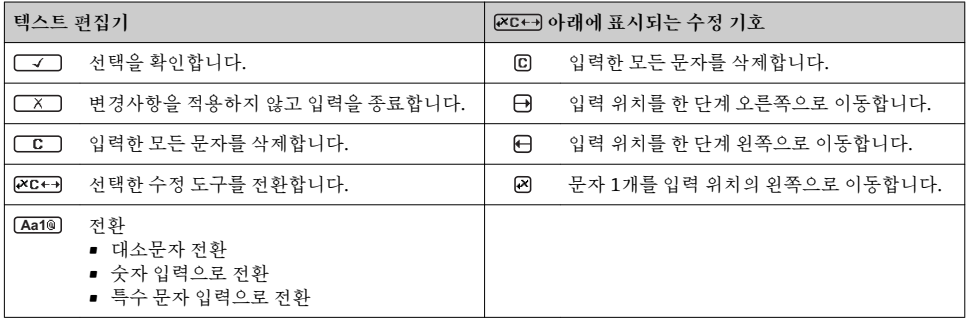

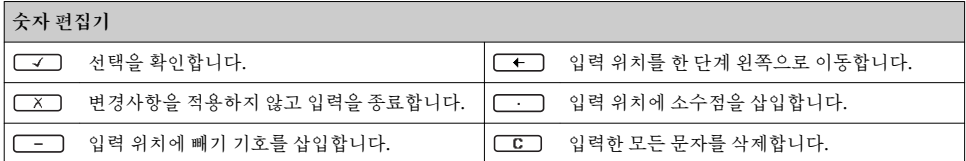

# **6.3.4 작동 요소**

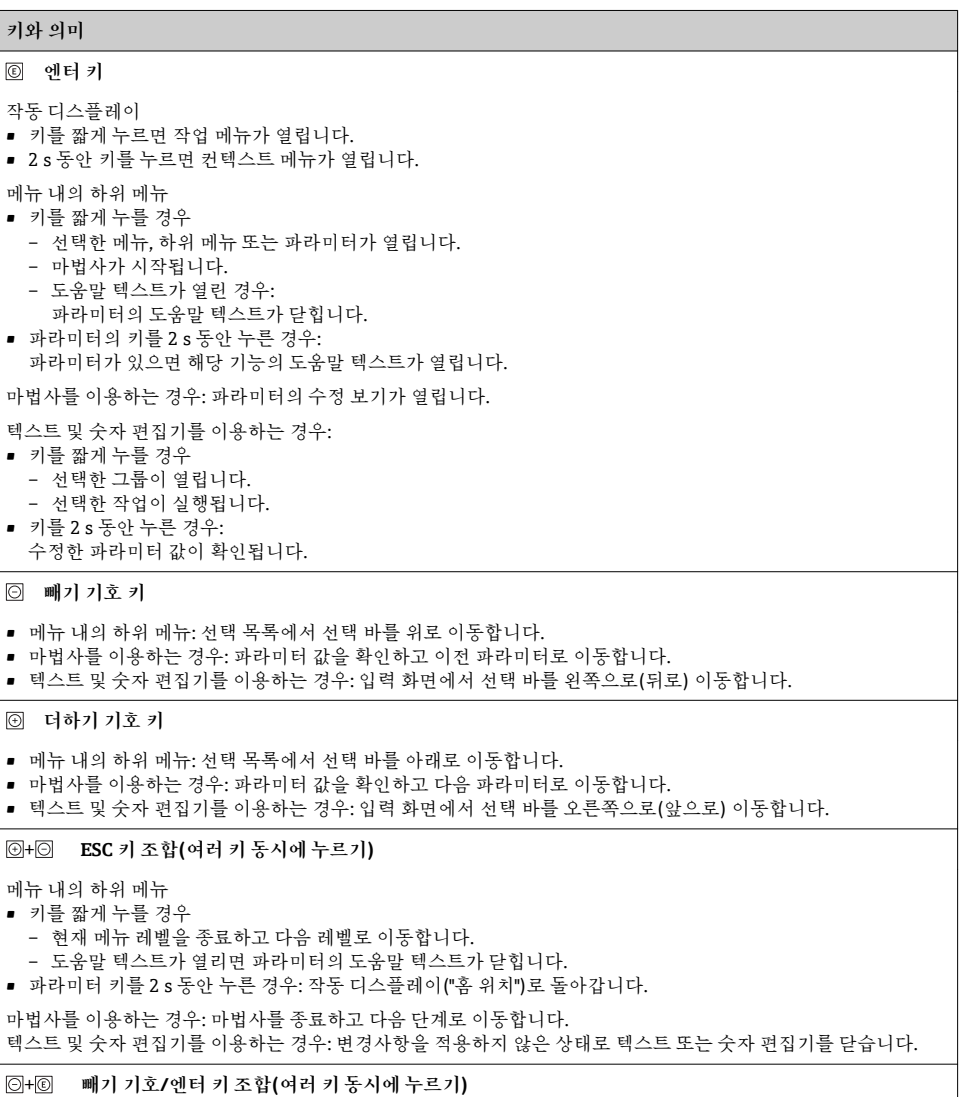

Endress+Hauser 33

#### <span id="page-33-0"></span>**키와 의미**

명암을 낮춥니다(밝기를 높임).

+ **더하기 기호/엔터 키 조합(여러 키 동시에 누르기)**

명암을 높입니다(밝기를 낮춤).

+ + **빼기 기호/엔터 키 조합(여러 키 동시에 누르기)**

작동 디스플레이:키패드 잠금을 활성화 또는 비활성화합니다.

#### **6.3.5 기타 정보**

다음 주제에 대해 자세한 설명이 필요하면 기기별 사용 설명서를 참조하십시오.

- 도움말 텍스트 불러내기
- 사용자 역할 및 관련 액세스 승인
- 액세스 코드를 이용한 쓰기 방지 비활성화
- 키패드 잠금 활성화 및 비활성화

# **6.4 작업 도구를 이용한 작업 메뉴 액세스**

FieldCare 및 DeviceCare 작업 도구를 통해서도 작업 메뉴에 액세스할 수 있습니다. 기 기별 사용 설명서(요약본)를 참조하십시오.

# **7 시스템 통합**

시스템 통합에 대한 자세한 정보는 기기별 사용 설명서를 참조하십시오.

- 기기 설명 파일 개요:
	- 기기의 현재 버전 데이터
	- 작업 도구
	- 기기 마스터 파일(GSD)
		- 제조업체별 GSD
		- 프로필 GSD
	- 이전 모델과의 호환성
	- 이전 모델의 GSD 모듈 사용
	- 순환 데이터 전송
		- 블록 모델
		- 모듈 설명

# **7.1 기기 설명 파일 개요**

#### **7.1.1 기기의 현재 버전 데이터**

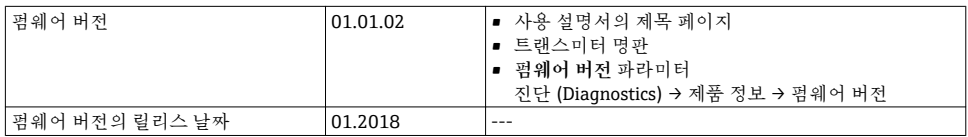

<span id="page-34-0"></span>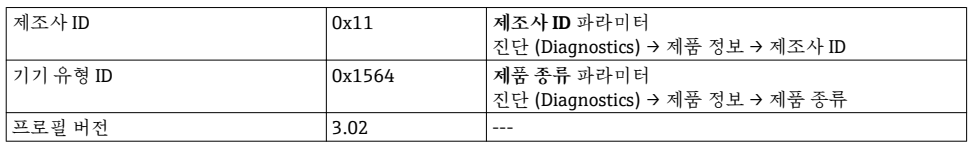

기기의 다양한 펌웨어 버전에 대한 개요

### **7.1.2 작업 도구**

개별 작업 도구에 대한 기기 설명 파일이 해당 위치와 함께 아래 표에 나와 있습니다.

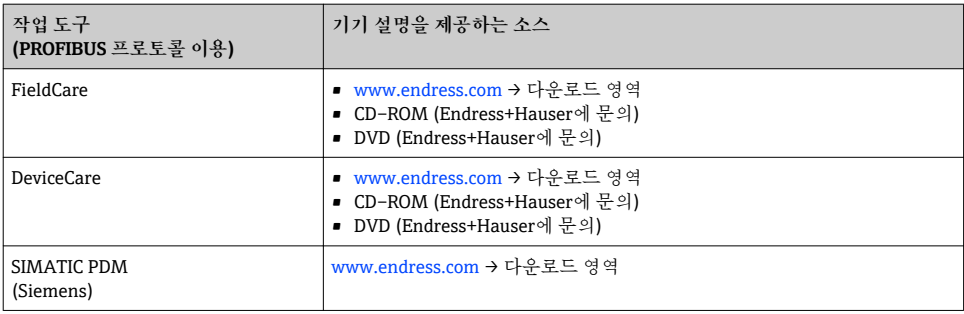

# **7.2 기기 마스터 파일(GSD)**

현장 기기를 버스 시스템에 통합하려면 PROFIBUS 시스템에 출력 데이터, 입력 데이터, 데이 터 형식, 데이터 크기, 지원되는 전송 속도 같은 기기 파라미터 설명이 필요합니다.

이러한 데이터는 통신 시스템을 시운전할 때 PROFIBUS Master에 제공되는 기기 마스터 파 일(GSD)로 제공됩니다. 네트워크 구조에서 아이콘으로 표시되는 기기 비트 맵도 통합할 수 있습니다.

Profile 3.0 기기 마스터 파일(GSD)을 사용해 다시 구성할 필요 없이 서로 다른 제조업체에서 만든 현장 기기를 교환할 수 있습니다.

일반적으로 Profile 3.0 이상에서는 두 가지 GSD 버전이 가능합니다.

• 구성하기 전에 사용자는 어떤 GSD를 사용해 시스템을 작동할지 결정해야 합니다.

• Class 2 마스터를 통해 설정을 변경할 수 있습니다.

### **7.2.1 제조업체별 GSD**

이 GSD는 측정 기기의 제한 없는 기능을 보장합니다. 따라서 기기별 프로세스 파라미터와 기 능을 사용할 수 있습니다.

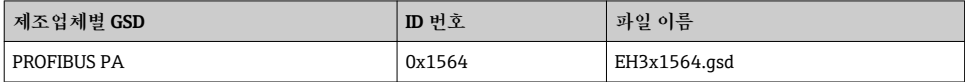

제조업체별 GSD가 사용된다는 사실은 **제조사** 옵션를 선택해 **Ident number selector** 파라미 터에서 지정합니다.

제조업체별 GSD 위치:

[www.endress.com](http://www.endress.com) → 다운로드 섹션

#### **7.2.2 프로필 GSD**

Analog Input block (AI)의 수와 측정값 측면에서 다릅니다. 프로필 GSD를 사용해 시스템을 구성한 경우 서로 다른 제조업체에서 만든 기기를 교환할 수 있습니다. 그러나 순환 프로세 스 값의 순서가 올바른지 확인해야 합니다.

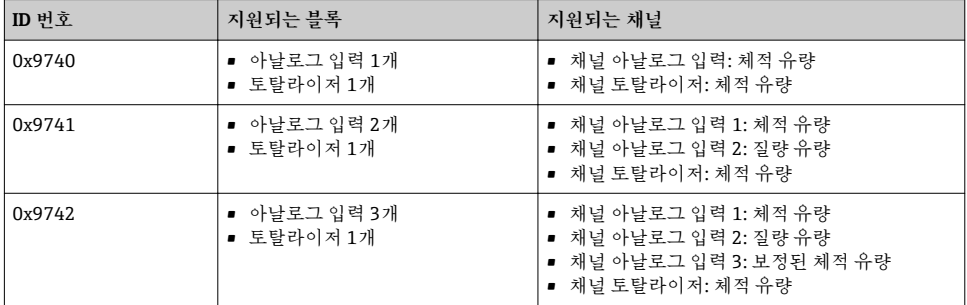

사용할 프로필 GSD는 **Profile 0x9740** 옵션, **Profile 0x9741** 옵션 또는 **Profile 0x9742** 옵션 를 선택해 **Ident number selector** 파라미터에서 지정합니다.

#### **7.2.3 다른 Endress+Hauser 측정 기기와의 호환성**

Prowirl 200 PROFIBUS PA는 다음과 같은 측정 기기를 위해 자동 시스템과의 순환 데이터 교 환 중에 호환성을 보장합니다(Class 1 마스터).

• Prowirl 72 PROFIBUS PA (프로필 버전 3.0, ID 번호 0x153B)

• Prowirl 73 PROFIBUS PA (프로필 버전 3.0, ID 번호 0x153C)

측정 기기의 이름과 ID 번호가 다르더라도 자동화 장치에서 PROFIBUS PA 네트워크를 다시 구성할 필요 없이 이 측정 기기들을 Prowirl 200 PROFIBUS PA로 대체할 수 있습니다. 대체 하면 기기가 자동으로 식별되거나(기본 설정) 기기 식별을 수동으로 설정할 수 있습니다.

#### **자동 식별(기본 설정)**

Prowirl 200 PROFIBUS PA가 자동화 시스템에서 구성한 측정 기기(Prowirl 72 PROFIBUS PA 또는 Prowirl 73 PROFIBUS PA)를 자동으로 식별하고 동일한 입력 및 출력 데이터와 측정값 상태 정보를 순환 데이터 교환을 위해 사용할 수 있게 합니다.

자동 식별은 **Auto** 옵션를 사용해 **Ident number selector** 파라미터에서 설정됩니다(기본 설 정).

### **수동 설정**

수동 설정은 Prowirl 72 (0x153B) 또는 Prowirl 73 (0x153C) 옵션을 통해 **Ident number selector** 파라미터에서 수행됩니다.

<span id="page-36-0"></span>나중에 Prowirl 200 PROFIBUS가 동일한 입력 및 출력 데이터와 측정값 상태 정보를 순환 데 이터 교환을 위해 사용할 수 있게 합니다.

- Prowirl 200 PROFIBUS PA가 운영 프로그램을 통해 비순환적으로 구성된 경우(Class 2 마스터) 측정 기기의 블록 구조나 파라미터를 통해 직접 액세스합니다.
	- 대체할 기기(Prowirl 72 PROFIBUS PA 또는 Prowirl 73 PROFIBUS PA)에서 파라미터 를 변경한 경우(파라미터 설정이 더 이상 원래의 기본 설정과 일치하지 않음), 운영 프로그램을 통해 새로운 대체 Prowirl 200 PROFIBUS PA에서 이 파라미터들을 이에 맞게 변경해야 합니다(Class 2 마스터). 예 현재 작동 중인 Prowirl 72 PROFIBUS PA에서 저유량 차단 설정을 질량 유량(기본 설 정)에서 보정된 체적 유량으로 변경했습니다. 이제 이 기기는 Prowirl 200 PROFIBUS PA 기기로 대체되었습니다. 기기를 대체한 후 측정 기기가 동일하게 동작할 수 있도 록 Prowirl 200 PROFIBUS에서 수동으로 저유량 차단 설정을 보정된 체적 유량으로 변경해야 합니다.

#### **GSD 파일을 변경하지 않고 또는 컨트롤러를 다시 시작하지 않고 측정 기기 대체**

아래에서 설명한 절차를 따라 현재 진행 중인 작동을 중단하거나 컨트롤러를 다시 시작하지 않고 기기를 대체할 수 있습니다. 그러나 이 절차를 따를 경우 측정 기기가 완전히 통합되지 않습니다!

- 1. 측정 기기 Prowirl 72 또는 73 PROFIBUS PA를 Prowirl 200 PROFIBUS PA 기기로 대체 하십시오.
- 2. 기기 주소를 설정하십시오. Prowirl 72, Prowirl 73 또는 PROFIBUS PA 프로필 GSD를 위해 설정한 것과 동일한 기기 주소를 사용해야 합니다.
- 3. Prowirl 200 PROFIBUS PA를 연결하십시오.

대체된 기기(Prowirl 72 또는 Prowirl 73)에서 기본 설정을 변경한 경우 다음 설정을 변경해 야 할 수 있습니다.

- 1. 어플리케이션별 파라미터의 구성
- 2. Analog Input 또는 Totalizer function block에서 CHANNEL 파라미터를 통해 전송할 프 로세스 변수 선택
- 3. 프로세스 변수의 단위 설정

# **7.3 순환 데이터 전송**

순환 데이터 전송에 대한 자세한 정보는 사용 설명서를 참조하십시오.

# <span id="page-37-0"></span>**8 시운전**

# **8.1 기능 점검**

측정 기기 시험 사용 전 유의사항:

- ‣ 설치 후 및 연결 후 점검을 수행하십시오.
- "설치 후 점검" 체크리스트→ 图 11
- "연결 후 점검" 체크리스트 → 图 28

# **8.2 측정 기기 켜기**

‣ 기능 점검을 성공적으로 마쳤으면 측정 기기를 켜십시오. 성공적으로 시작하면 로컬 디스플레이가 자동으로 시작 디스플레이에서 작동 디스 플레이로 변경됩니다.

### 로컬 디스플레이에 아무 것도 표시되지 않거나 진단 메시지가 표시되면 기기 사용 설명 서를 참조하십시[오→ 2.](#page-1-0)

# **8.3 작동 언어 설정**

기본 설정: 영어 또는 주문한 지역의 언어

<span id="page-38-0"></span>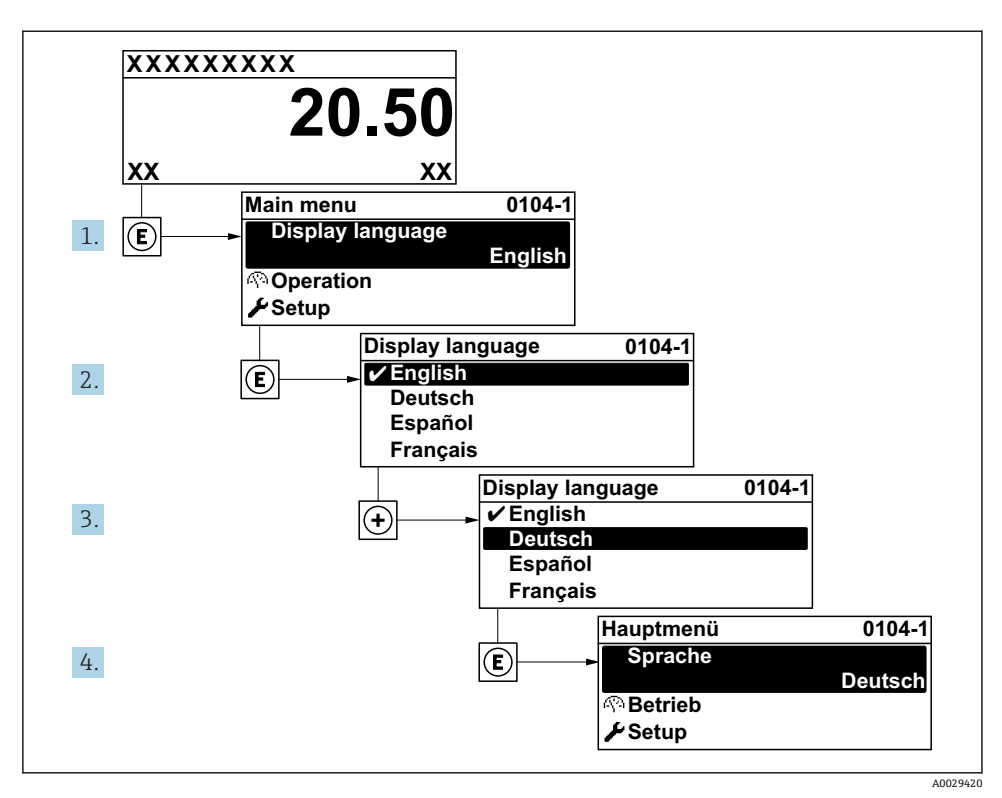

9 로컬 디스플레이의 예 사용

# **8.4 측정 기기 설정**

**셋업** 메뉴과 **시스템 단위** 하위 메뉴 그리고 다양한 마법사는 측정 기기의 신속한 시운전을 지원합니다.

**시스템 단위** 하위 메뉴에서 원하는 단위를 선택할 수 있습니다. 마법사는 측정 또는 출력 파 라미터 같이 설정에 필요한 모든 파라미터를 체계적으로 안내합니다.

특정 기기에서 사용 가능한 마법사는 기기 버전에 따라 다를 수 있습니다(예: 센서).

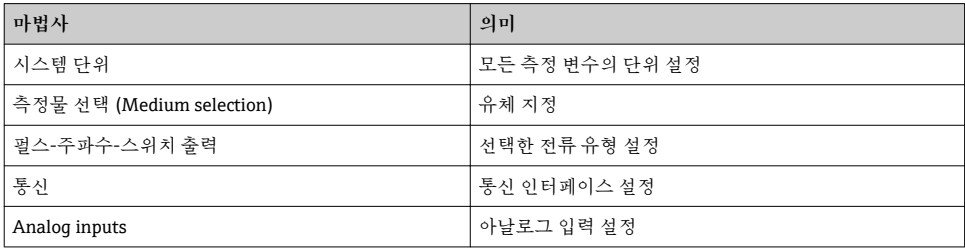

<span id="page-39-0"></span>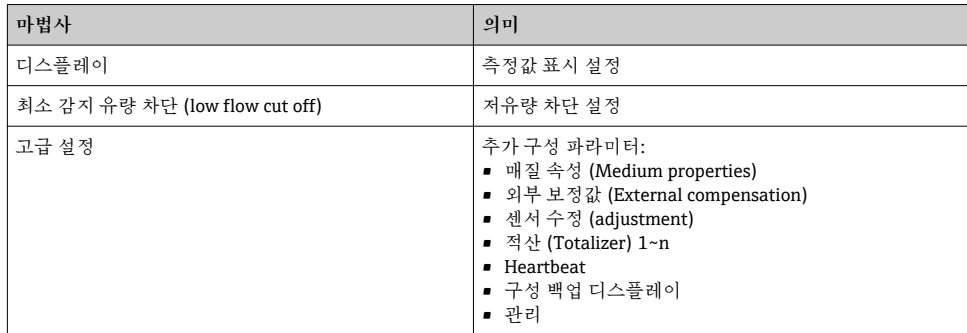

# **8.5 태그 이름 지정**

시스템 내에서 측정 개소를 빠르게 식별하기 위해 **제품 태그** 파라미터를 사용해 고유한 이름 을 입력하고 기본 설정을 변경할 수 있습니다.

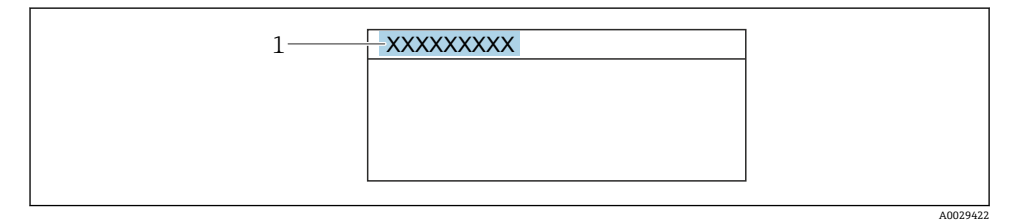

■10 태그 이름이 있는 작동 디스플레이의 헤더

1 태그 이름

#### **탐색**

"셋업" 메뉴 → 제품 태그

#### **파라미터 개요**

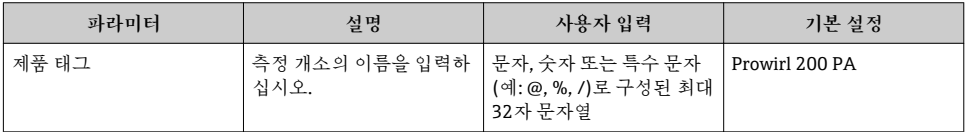

# **8.6 무단 액세스 차단 설정**

측정 기기의 구성이 실수로 수정되지 않도록 다음과 같은 쓰기 방지 옵션이 제공됩니다.

- 액세스 코드로 파라미터에 대한 액세스 권한 보호
- 키 잠금으로 로컬 작동에 대한 액세스 권한 보호
- 쓰기 방지 스위치로 측정 기기에 대한 액세스 권한 보호

무단 액세스 방지를 위한 보호 설정에 대해 자세히 알아보려면 기기별 사용 설명서를 참조하십시오.

<span id="page-40-0"></span>**8.7 어플리케이션별 시운전**

#### **8.7.1 증기 어플리케이션**

#### **유체 선택**

- 경로:
- 셋업 → 측정물 선택 (Medium selection)
- 1. **측정물 선택 (Medium selection)** 마법사을 불러오십시오.
- 2. **측정물 선택** 파라미터에서 **증기 (Steam)** 옵션를 선택하십시오.
- 3. 압력 측정값을 읽을 경우 1):

**Steam calculation mode** 파라미터에서 **Automatic (p-/T-compensated)** 옵션을 선 택하십시오.

4. 압력 측정값을 읽지 않을 경우:

**Steam calculation mode** 파라미터에서 **Saturated steam (T-compensated)** 옵션을 선택하십시오.

5. **스팀 품질 값** 파라미터에 파이프의 증기 품질을 입력하십시오.

 습증기 검출/측정 어플리케이션 패키지가 없는 경우: 측정 기기가 이 값을 사용해 증기의 질량 유량을 계산합니다. 습증기 검출/측정 어플리케이션 패키지가 있는 경우: 증기 품질을 계산할 수 없는 경우(증기 품질이 기본 조건을 준수하지 않음) 측정 기기가 이 값을 사용합니다.

#### **아날로그 입력(AI) 설정**

6. 아날로그 입력(AI) 설정.

#### **외부 보정 설정**

7. 습증기 검출/측정 어플리케이션 패키지가 있는 경우: **스팀 품질** 파라미터에서 **계산된 값** 옵션을 선택하십시오.

습증기 어플리케이션의 기본 조건에 대한 자세한 정보는 특별 문서를 참조하십시오.  $|\mathbf{f}|$ 

#### **8.7.2 액체 어플리케이션**

사용자별 액체(예:  열 매체 오일)

#### **유체 선택**

경로:

셋업 → 측정물 선택 (Medium selection)

- 1. **측정물 선택 (Medium selection)** 마법사을 불러오십시오.
- 2. **측정물 선택** 파라미터에서 **액체** 옵션를 선택하십시오.

<sup>1)</sup> 센서 버전 옵션 "질량(통합 압력 및 온도 측정)", PA를 통한 압력 읽기

- 3. **액체 종류 선택** 파라미터에서 **사용자 지정 액체** 옵션를 선택하십시오.
- 4. **엔탈피 (Enthalpy) 타입** 파라미터에서 **열 (Heat)** 옵션를 선택하십시오.
	- **열 (Heat)** 옵션: 열 매체로 작용하는 불연성 액체. **열량** 옵션: 연소 에너지가 계산되는 가연성 액체.

**유체 특성 설정**

경로:

- 셋업 → 고급 설정 → 매질 속성 (Medium properties)
- 5. **매질 속성 (Medium properties)** 하위 메뉴을 불러오십시오.
- 6. **기준 밀도 (Reference)** 파라미터에 유체의 기준 밀도를 입력하십시오.
- 7. **기준 온도** 파라미터에 기준 밀도와 관련된 유체 온도를 입력하십시오.
- 8. **선형 팽창 계수** 파라미터에 유체의 팽창 계수를 입력하십시오.
- 9. **비열 용량 (Specific heat capacity)** 파라미터에 유체의 열 용량을 입력하십시오.
- 10. **역학 점도 (Dynamic viscosity)** 파라미터에 유체의 점도를 입력하십시오.
- **8.7.3 기체 어플리케이션**
- 정확한 질량 또는 보정 체적 측정을 위해서는 압력/온도 보정 센서 버전을 사용할 것을 권장합니다. 이 센서 버전을 사용할 수 없을 경우 PA를 통해 압력을 읽으십시오. 이 두 옵션 중 어느 것도 가능하지 않을 경우 압력을 **고정 공정 압력** 파라미터에 고정 값으로 입력할 수도 있습니다.
- "센서 버전", 옵션 "질량" (통합 온도 측정)" 또는 옵션 "질량 (통합 압력/온도 측정)" 주문 H 코드와 함께만 사용할 수 있는 유량 컴퓨터.

**단일 가스**

연소 가스(예:  메탄 CH4)

**유체 선택**

경로:

셋업 → 측정물 선택 (Medium selection)

- 1. **측정물 선택 (Medium selection)** 마법사을 불러오십시오.
- 2. **측정물 선택** 파라미터에서 **가스** 옵션를 선택하십시오.
- 3. **기체 종류 선택** 파라미터에서 **단일 가스** 옵션를 선택하십시오.
- 4. **가스 종류** 파라미터에서 **메탄 (CH4)** 옵션를 선택하십시오.

**유체 특성 설정**

경로:

- 셋업 → 고급 설정 → 매질 속성 (Medium properties)
- 5. **매질 속성 (Medium properties)** 하위 메뉴을 불러오십시오.
- 6. **기준 연소 온도** 파라미터에 유체의 기준 연소 온도를 입력하십시오.

7.

#### **아날로그 입력(AI) 설정**

8. "에너지 유량" 프로세스 변수의 아날로그 입력(AI)을 설정하십시오..

#### **보정 체적 유량의 출력을 위한 유체 특성(옵션) 설정**

경로:

셋업 → 고급 설정 → 매질 속성 (Medium properties)

9. **매질 속성 (Medium properties)** 하위 메뉴을 불러오십시오.

10. **기준 압력** 파라미터에 유체의 기준 압력을 입력하십시오.

11. **기준 온도** 파라미터에 유체의 기준 온도를 입력하십시오.

**기체 혼합물**

제강 시설 및 압연기용 포밍 가스(예: N<sub>2</sub>/H<sub>2</sub>)

**유체 선택**

경로:

셋업 → 측정물 선택 (Medium selection)

- 1. **측정물 선택 (Medium selection)** 마법사을 불러오십시오.
- 2. **측정물 선택** 파라미터에서 **가스** 옵션를 선택하십시오.
- 3. **기체 종류 선택** 파라미터에서 **가스 혼합비** 옵션를 선택하십시오.

#### **가스 조성 설정**

경로:

셋업 → 고급 설정 → 매질 속성 (Medium properties) → 가스 조성비

- 4. **가스 조성비** 하위 메뉴을 불러오십시오.
- 5. **가스 혼합비** 파라미터에서 **수소 (H2)** 옵션 및 **질소 (N2)** 옵션를 선택하십시오.
- 6. **Mol% H2** 파라미터에 수소의 양을 입력하십시오.
- 7. **Mol% N2** 파라미터에 질소의 양을 입력하십시오.
	- 모든 양의 합은 최대 100%가 되어야 합니다. 밀도는 NEL 40에 따라 결정됩니다.

**보정 체적 유량의 출력을 위한 유체 특성(옵션) 설정**

경로:

셋업 → 고급 설정 → 매질 속성 (Medium properties)

- 8. **매질 속성 (Medium properties)** 하위 메뉴을 불러오십시오.
- 9. **기준 압력** 파라미터에 유체의 기준 압력을 입력하십시오.

10. **기준 온도** 파라미터에 유체의 기준 온도를 입력하십시오.

#### **공기**

### **유체 선택**

경로:

- 셋업 → 측정물 선택 (Medium selection)
- 1. **측정물 선택 (Medium selection)** 마법사을 불러오십시오.
- 2. **측정물 선택** 파라미터에서 **가스** 옵션를 선택하십시오.
- 3. **기체 종류 선택** 파라미터에서 **공기(Air)** 옵션를 선택하십시오. 밀도는 NEL 40에 따라 결정됩니다.
- 4. **상대 습도** 파라미터에 값을 입력하십시오.
	- 상대 습도는 %로 입력합니다. 상대 습도는 내부적으로 절대 습도로 변환되고 NEL 40에 따라 밀도 계산에 포함됩니다.
- 5. **고정 공정 압력** 파라미터에 프로세스 압력 값을 입력하십시오.

### **유체 특성 설정**

경로:

- 셋업 → 고급 설정 → 매질 속성 (Medium properties)
- 6. **매질 속성 (Medium properties)** 하위 메뉴을 불러오십시오.
- 7. **기준 압력** 파라미터에 기준 밀도 계산을 위한 기준 압력을 입력하십시오.
	- 연소를 위한 고정 기준으로 사용되는 압력. 그 결과 서로 다른 압력에서 연소 프로 세스를 비교할 수 있습니다.
- 8. **기준 온도** 파라미터에 기준 밀도 계산을 위한 온도를 입력하십시오.
- Endress+Hauser는 활성 압력 보정의 사용을 권장합니다. 이는 압력 변화와 잘못된 입력 으로 인한 측정 오류의 위험을 방지합니다.

#### **천연 가스**

#### **유체 선택**

경로:

- 셋업 → 측정물 선택 (Medium selection)
- 1. **측정물 선택 (Medium selection)** 마법사을 불러오십시오.
- 2. **측정물 선택** 파라미터에서 **가스** 옵션를 선택하십시오.
- 3. **기체 종류 선택** 파라미터에서 **천연가스 (Natural gas)** 옵션를 선택하십시오.
- 4. **고정 공정 압력** 파라미터에 프로세스 압력 값을 입력하십시오.
- 5. In the **엔탈피 계산** 파라미터에서 다음 옵션 중 하나를 선택하십시오.
	- $\leftarrow$  AGA5 **ISO 6976** 옵션 (GPA 2172 포함)
- 6. In the **밀도 계산** 파라미터에서 다음 옵션 중 하나를 선택하십시오.
	- $\leftarrow$  AGA Nx19 **ISO 12213- 2** 옵션 (AGA8-DC92 포함) **ISO 12213- 3** 옵션 (SGERG-88, AGA8 Gross Method 1 포함)

**유체 특성 설정**

경로:

셋업 → 고급 설정 → 매질 속성 (Medium properties)

- 7. **매질 속성 (Medium properties)** 하위 메뉴을 불러오십시오.
- 8. In the **열량 타입** 파라미터에서 옵션 중 하나를 선택하십시오.
- 9. **기준 총 열량값** 파라미터에 천연 가스의 기준 총 열량값을 입력하십시오.
- 10. **기준 압력** 파라미터에 기준 밀도 계산을 위한 기준 압력을 입력하십시오.
	- 연소를 위한 고정 기준으로 사용되는 압력. 그 결과 서로 다른 압력에서 연소 프로 세스를 비교할 수 있습니다.
- 11. **기준 온도** 파라미터에 기준 밀도 계산을 위한 온도를 입력하십시오.
- 12. **상대 밀도 (Relative)** 파라미터에 천연 가스의 상대 밀도를 입력하십시오.

Endress+Hauser는 활성 압력 보정의 사용을 권장합니다. 이는 압력 변화와 잘못된 입력 으로 인한 측정 오류의 위험을 방지합니다.

#### **이상 기체**

"보정 체적 유량"은 산업 기체 혼합물, 특히 천연 가스를 측정하는 데 사용됩니다. 이를 위해 서 계산한 질량 유량을 기준 밀도로 나눕니다. 질량 유량을 계산하려면 기체의 정확한 조성 에 대한 지식이 필요합니다. 그러나 실제로는 이 정보가 없는 경우가 많습니다(예:  시간이 지 남에 따라 변함). 이 경우 기체를 이상 기체로 간주하는 것이 유용할 수 있습니다. 즉, 보정 체 적 유량을 계산하는 데 작동 온도 및 작동 압력 변수와 기준 온도 및 기준 압력 변수만 필요합 니다. 이러한 가정에서 비롯되는 오류(일반적으로 1~5 %)는 부정확한 조성 데이터에 의해 발생하는 오류보다 현저히 작습니다. 이 방법을 응축 기체(예:  포화 증기)에 사용하면 안 됩 니다.

#### **유체 선택**

경로:

셋업 → 측정물 선택 (Medium selection)

1. **측정물 선택 (Medium selection)** 마법사을 불러오십시오.

- 2. **측정물 선택** 파라미터에서 **가스** 옵션를 선택하십시오.
- 3. **기체 종류 선택** 파라미터에서 **사용자 지정 가스** 옵션를 선택하십시오.
- 4. 불연성 기체:

**엔탈피 (Enthalpy) 타입** 파라미터에서 **열 (Heat)** 옵션을 선택하십시오.

#### **유체 특성 설정**

경로:

- <span id="page-45-0"></span>셋업 → 고급 설정 → 매질 속성 (Medium properties)
- 5. **매질 속성 (Medium properties)** 하위 메뉴을 불러오십시오.
- 6. **기준 밀도 (Reference)** 파라미터에 유체의 기준 밀도를 입력하십시오.
- 7. **기준 압력** 파라미터에 유체의 기준 압력을 입력하십시오.
- 8. **기준 온도** 파라미터에 기준 밀도와 관련된 유체 온도를 입력하십시오.
- 9. **기준 Z factor** 파라미터에 값 **1**을 입력하십시오.
- 10. 비열 용량을 측정할 경우:

**비열 용량 (Specific heat capacity)** 파라미터에 유체의 열 용량을 입력하십시오.

- 11. **Z factor** 파라미터에 값 **1**을 입력하십시오.
- 12. **역학 점도 (Dynamic viscosity)** 파라미터에서 작동 조건 아래에 유체의 점도를 입력하 십시오.

# **9 진단 정보**

측정 기기의 자가 모니터링 시스템이 발견한 오류는 작동 디스플레이와 번갈아 진단 메시지 로 표시됩니다. 해결 조치에 대한 메시지는 진단 메시지에서 호출할 수 있으며, 오류에 대한 중요 정보를 포함합니다.

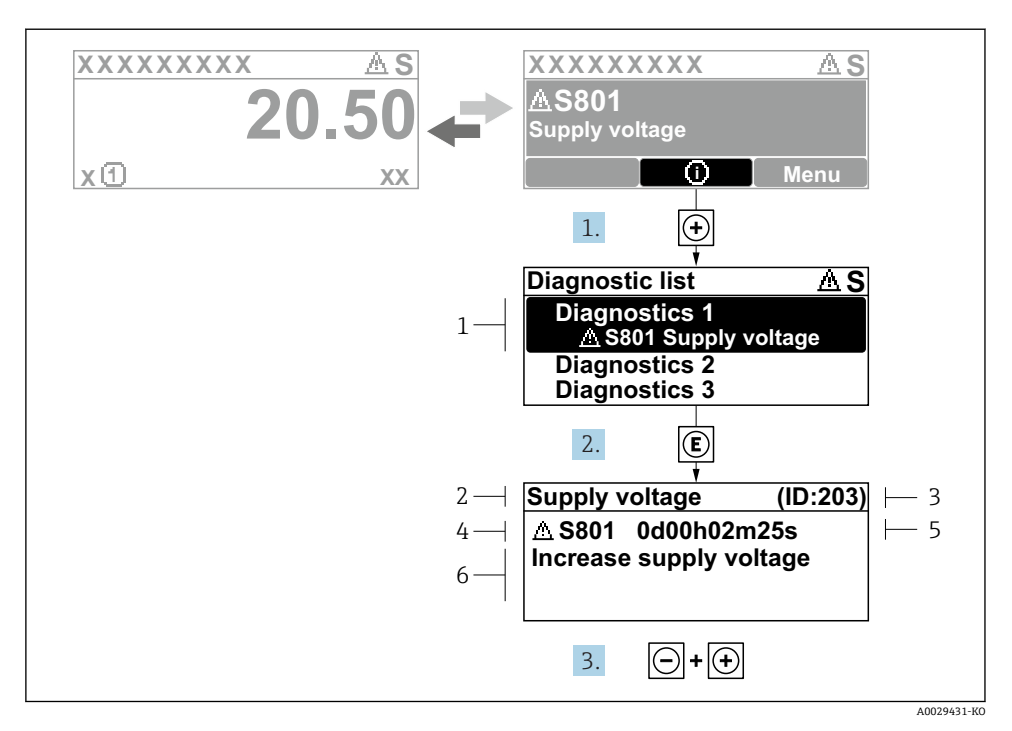

■11 해결 조치에 대한 메시지

- 1 진단 정보
- 2 짧은 텍스트
- 3 서비스 ID
- 4 진단 코드가 적용된 진단 작동
- 5 발생 작동 시간
- 6 해결 조치
- 1. 사용자에게 진단 메시지가 제공됩니다. ( 기호)를 누르십시오. **진단 목록** 하위 메뉴이 열립니다.
- 2. 田 또는 曰 기호를 이용해 원하는 진단 이벤트를 선택하고 回를 누르십시오. 해결 조치에 대한 메시지가 열립니다.
- 3. 日기호와 田기호를 동시에 누르십시오.
	- 해결 조치에 대한 메시지가 닫힙니다.

www.addresses.endress.com

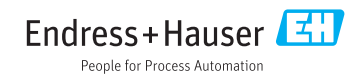